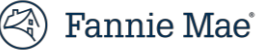

# **Document Certification User Guide**

**November 2020**

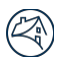

# Contents

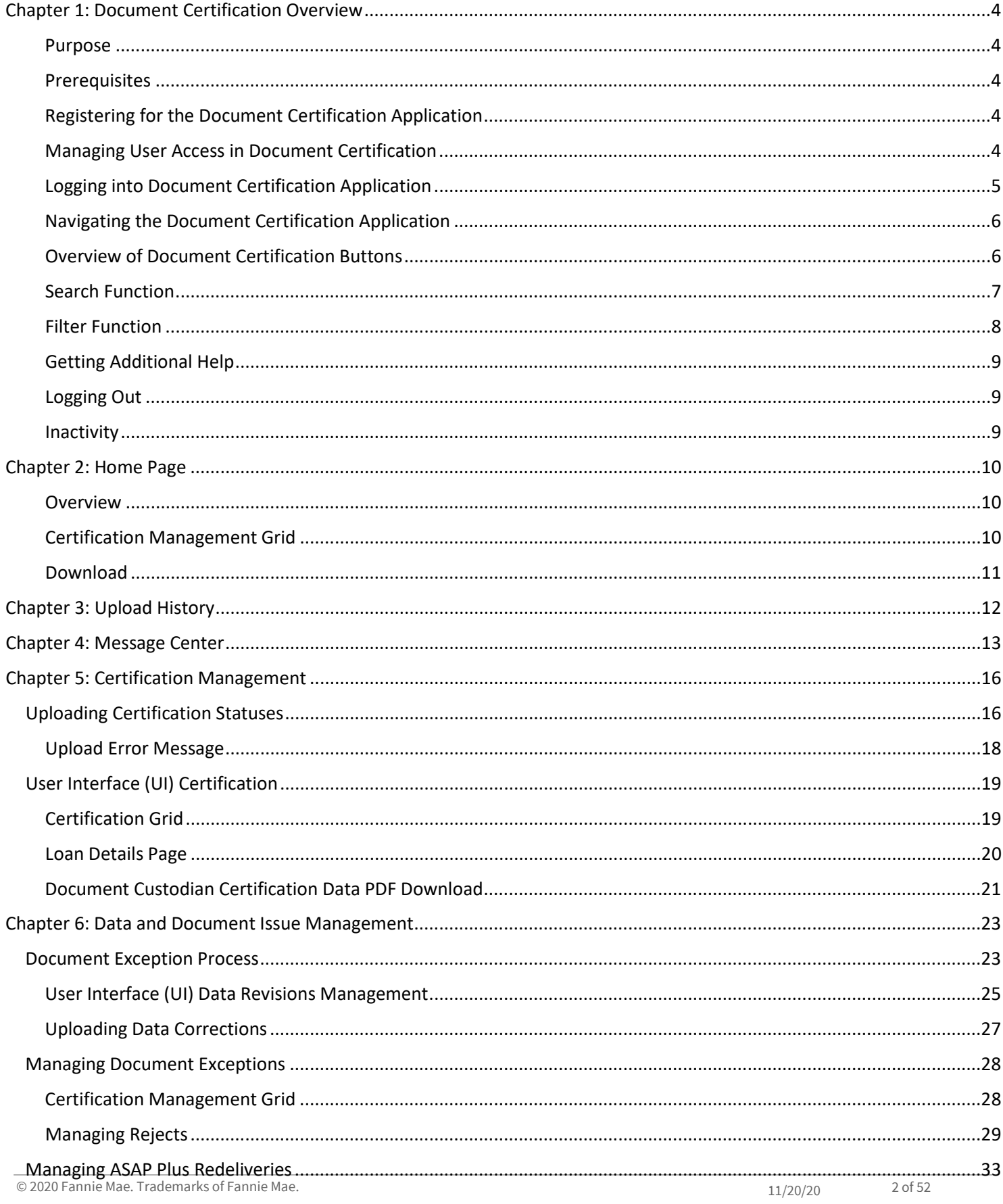

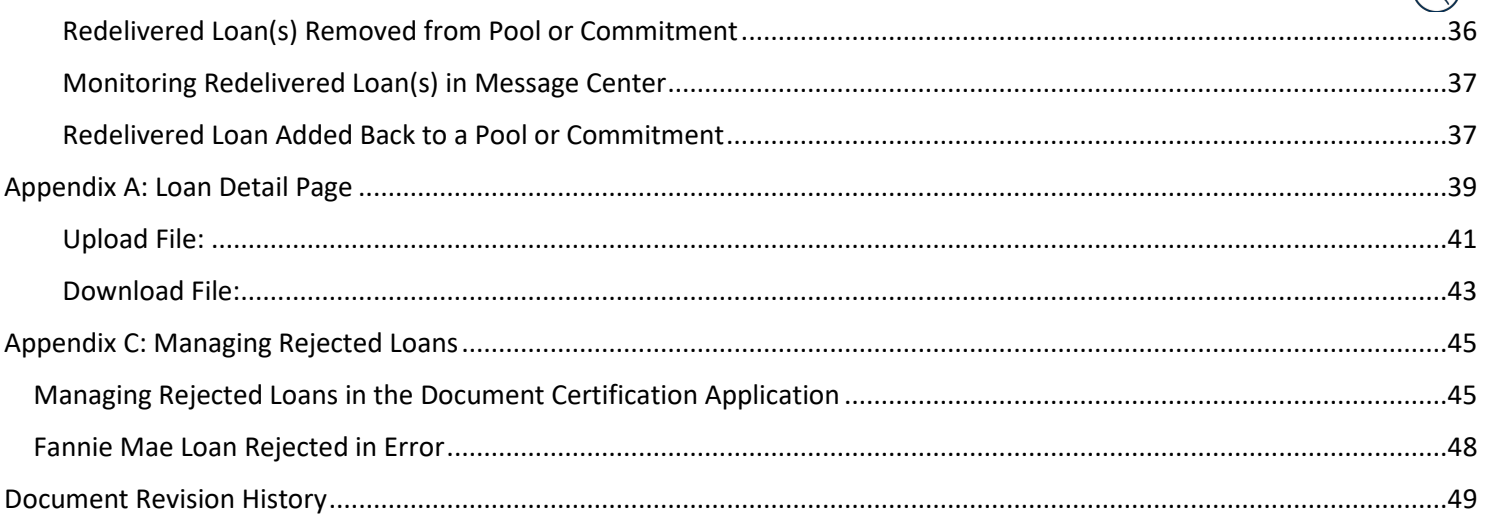

 $\mathbb{Q}$ 

# <span id="page-3-0"></span>**Chapter 1: Document Certification Overview**

#### <span id="page-3-1"></span>**Purpose**

Document Certification is a web‐based application that enables document custodians to certify loan data that has been submitted to Fannie Mae via the Loan Delivery application and transmit the certification status to Fannie Mae.

When a lender submits loan data to Fannie Mae via Loan Delivery, the data becomes available to the document custodian via Document Certification. On the same day the lender submits the loan data in Loan Delivery, it must also ship the related loan documents to the document custodian for certification and retention.

The document custodian examines the documents in accordance with Fannie Mae's guidelines. If any errors or inconsistencies are identified, the custodian must immediately notify the lender, and may not certify the loan(s) until all discrepancies have been resolved. By certifying the loan data, the document custodian is stating that it has in its possession the required documents; has reviewed the data, and that no errors or inconsistencies exist. Only after the loans are certified will Fannie Mae issue the related securities.

#### <span id="page-3-2"></span>**Prerequisites**

Before certifying loans via Document Certification, the document custodian must ensure it has a fully executed Form 2017 Master Custodial Agreement on file amongst itself, the Seller/Servicer and Fannie Mae.

#### <span id="page-3-3"></span>**Registering for the Document Certification Application**

To obtain access to the Document Certification application, contact the designated **Technology Manager Administrator** at your company. Only designated Technology Manager Administrators have the ability to set up and manage application access. Once registered, users can set up their passwords and update their personal profiles via Technology Manager. Refer to th[e Technology Manager](https://www.fanniemae.com/singlefamily/technology-manager) page on FannieMae.com for further details.

#### <span id="page-3-4"></span>**Managing User Access in Document Certification**

User access in Document Certification should be monitored for accuracy on a regular basis. If it becomes necessary to remove a user's access from the application, contact the designated **Technology Manager Administrator** for assistance.

#### **Registering for Access to the Application Programming Interface (API)**

To obtain the proper authentication and authorization parameters to begin utilizing the API, contact the designated **Technology Manager Administrator** for assistance.

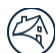

#### <span id="page-4-0"></span>**Logging into Document Certification Application**

To access the Document Certification system, follow these steps:

1. Click on this link <https://www.fanniemae.com/singlefamily/document-certification-new> to access the Document Certification page located on FannieMae.com.

- 2. Click **Launch App.** The system displays the Document Certification Login screen.
- **TIP:** Bookmark the Document Certification Login screen to access the application with a singleclick.

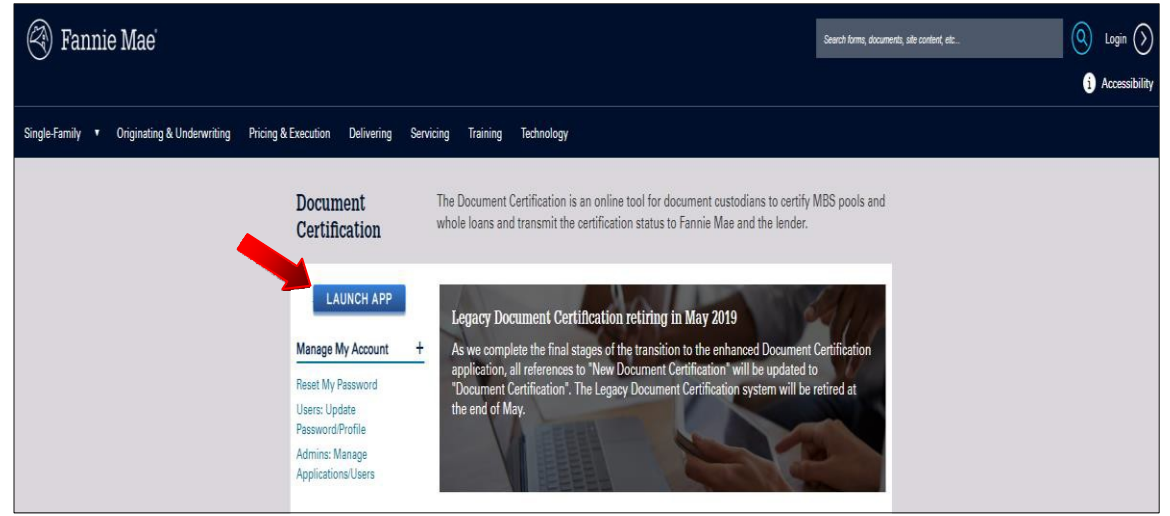

- 3. Enter your User ID and Password, then click Login.
- **TIP:** For user ID and password issues, Contact Customer Interaction Center at 1-800-2FANNIE (232-6643), Option 1, then select Option 1.

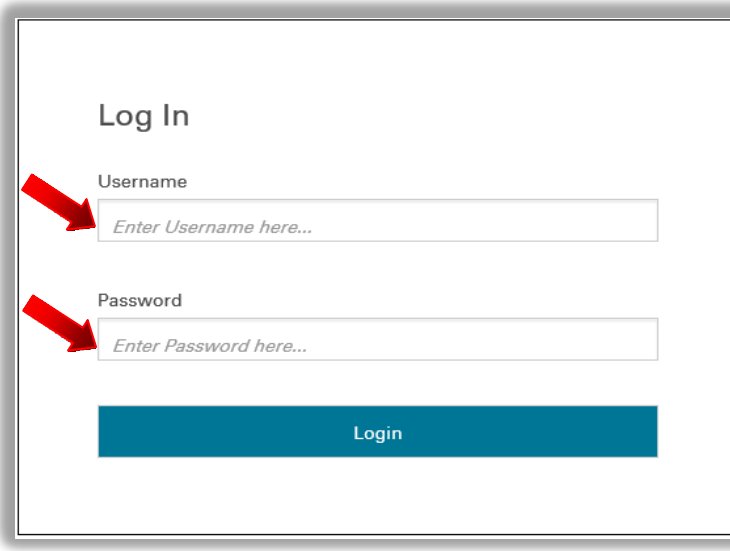

#### <span id="page-5-0"></span>**Navigating the Document Certification Application**

The following section describes some of the key features that allow for easy navigation of the Document Certification application.

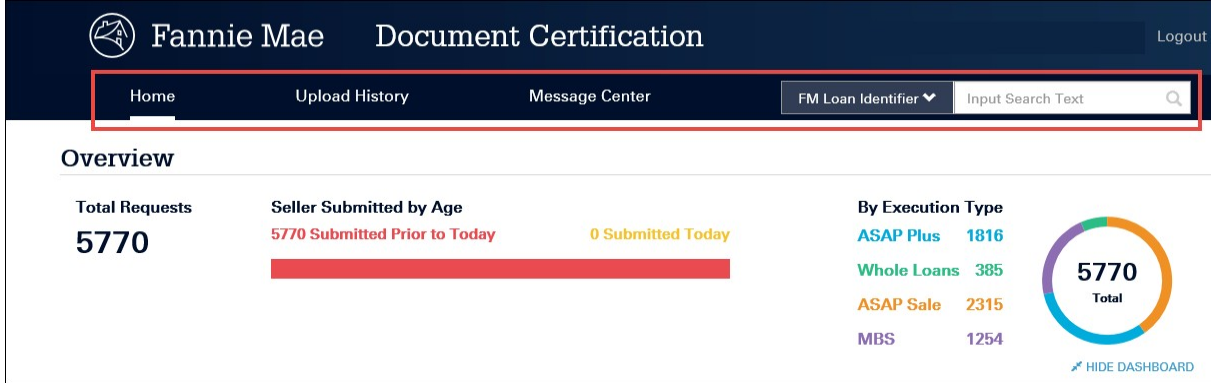

- **Home**: Brings users to the Home page. The certification management process is initiatedhere.
- **Upload History**: Allows the user to access and review files that have been uploaded into Document Certification.
- **Message Center**: Displays the status of the loans with data exception(s) that are pending responses from lenders, loans with document exceptions pending resolution or loans that have been rejected by Fannie Mae.
- **Search Options and Criteria**: Use the search function to find a specific Fannie Mae Loan Number, MERS MIN Identifier or Seller Identifier. This feature allows the user to locate a particular loan based on the identifier.

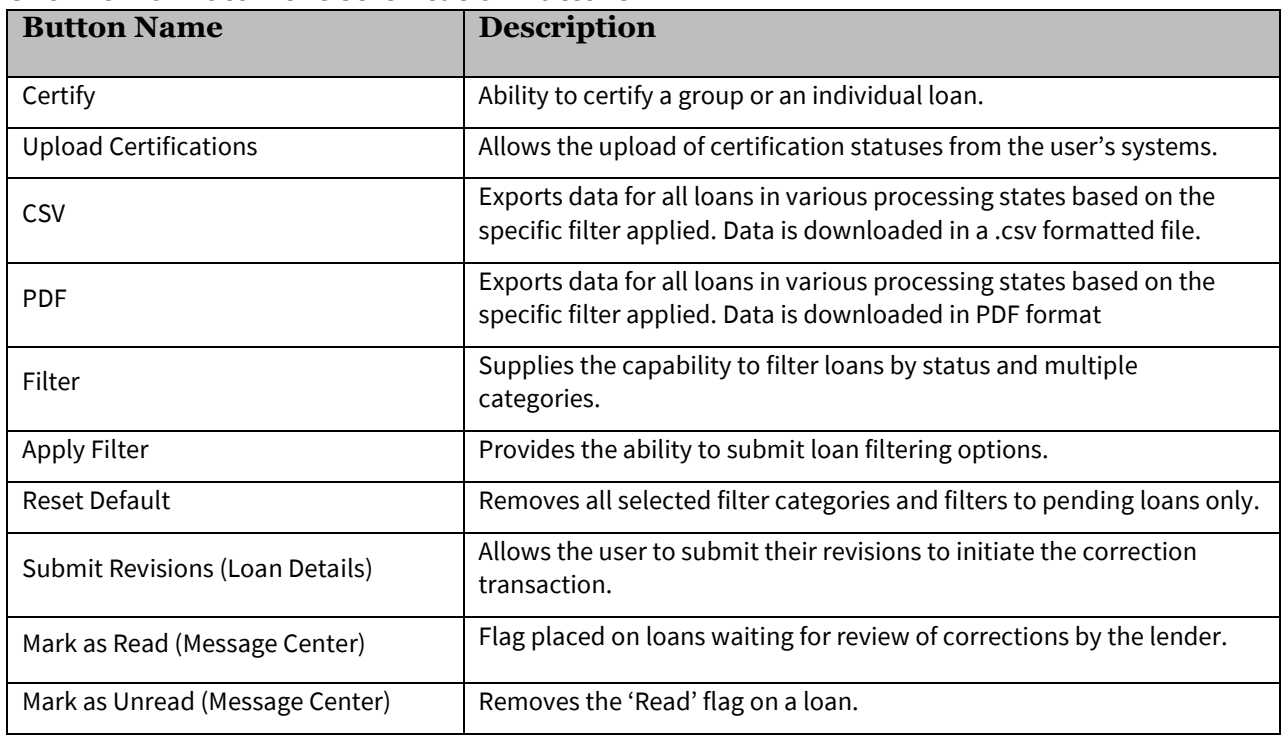

#### <span id="page-5-1"></span>**Overview of Document Certification Buttons**

#### **Using the Search Tool**

The Document Certification application search function allows the user to easily locate specific loan information.

#### <span id="page-6-0"></span>**Search Function**

Users can search by the **FM Loan Number**, **MERS MIN Identifier**, or **Seller Loan Identifier**.

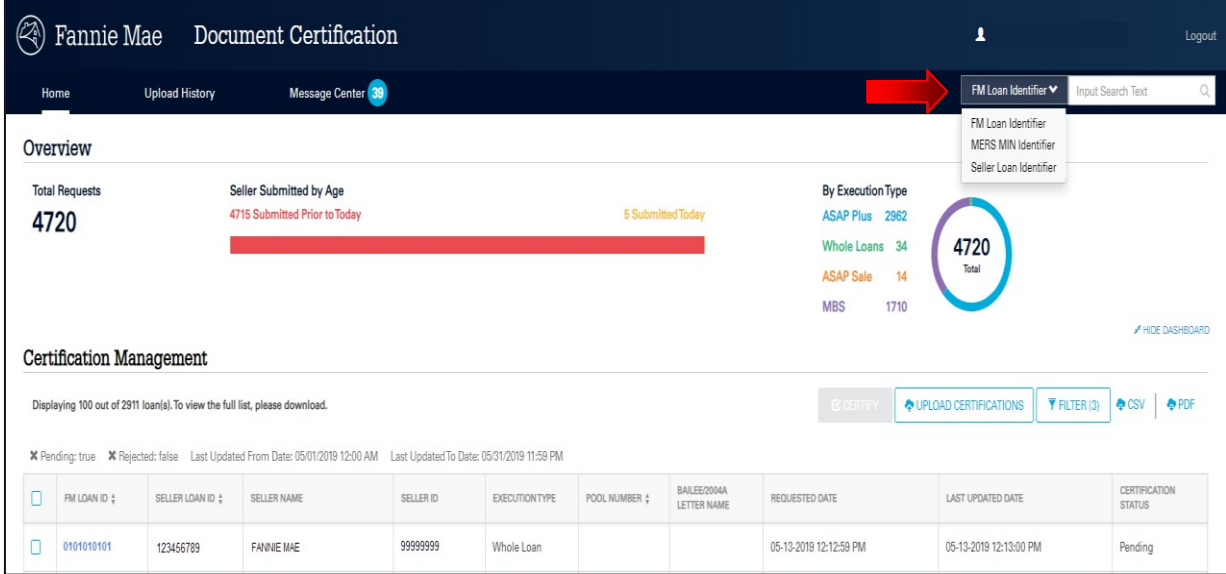

This feature includes a "type ahead" capability to quickly find a specific loan based on the three different identifiers. The user must enter at least 3 characters to initiate the "type ahead" feature.

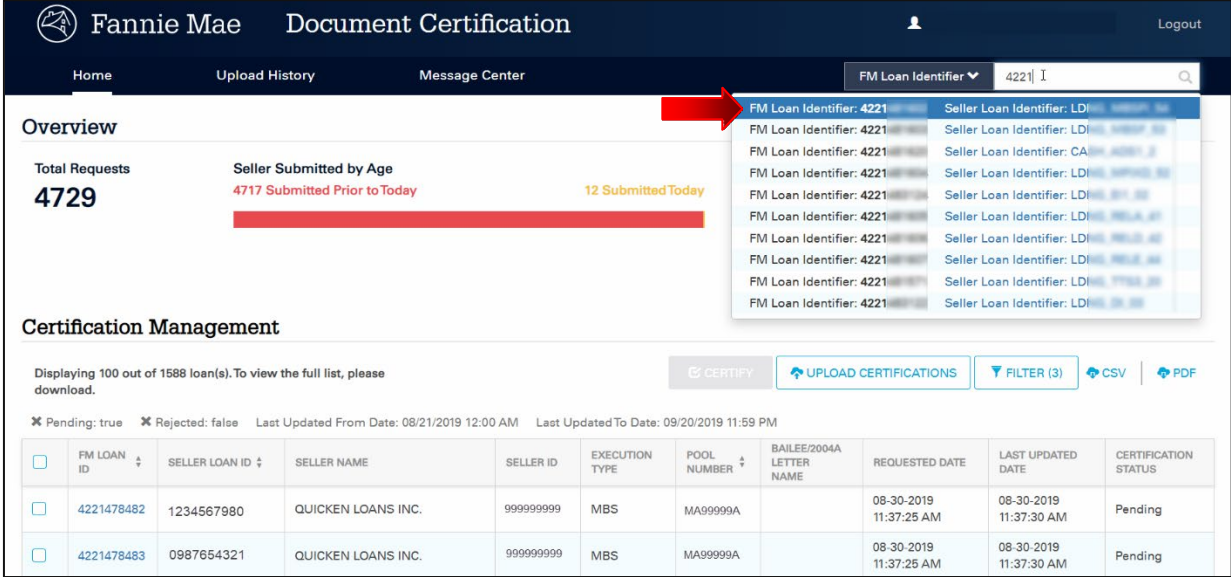

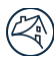

#### <span id="page-7-0"></span>**Filter Function**

Users may filter by:

- Seller Names(s)
- Pool Number(s)
- Certification Status
- FM Reject Status
- Execution Type
- Document Exception
- Other Filters
	- o Bailee Letter/2004a
	- o Redelivered
- Date Filters

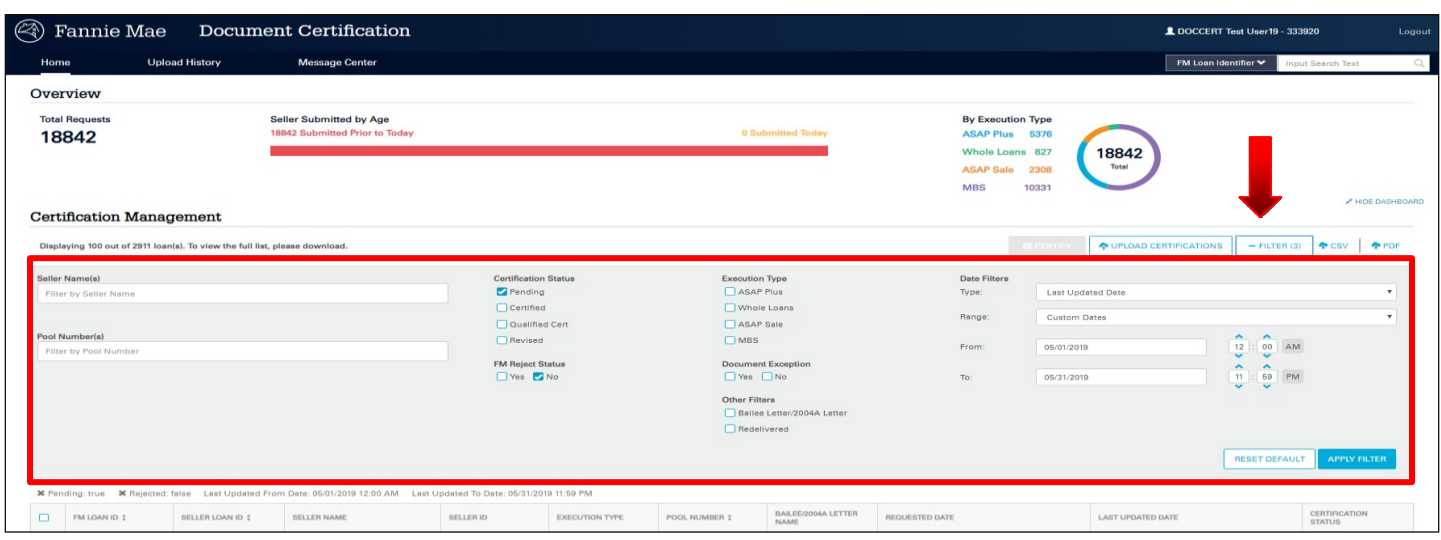

NOTE: *The default date range is the previous 31 days. Custom date ranges are also limited to a maximum of 31 consecutive days.*

By selecting and applying the filter choices shown below in the Certification Management screen, the Certification Management grid, CSV download file and PDF will display loans available in those categories within the selected date range. The filter choices will be saved until the filter is reset.

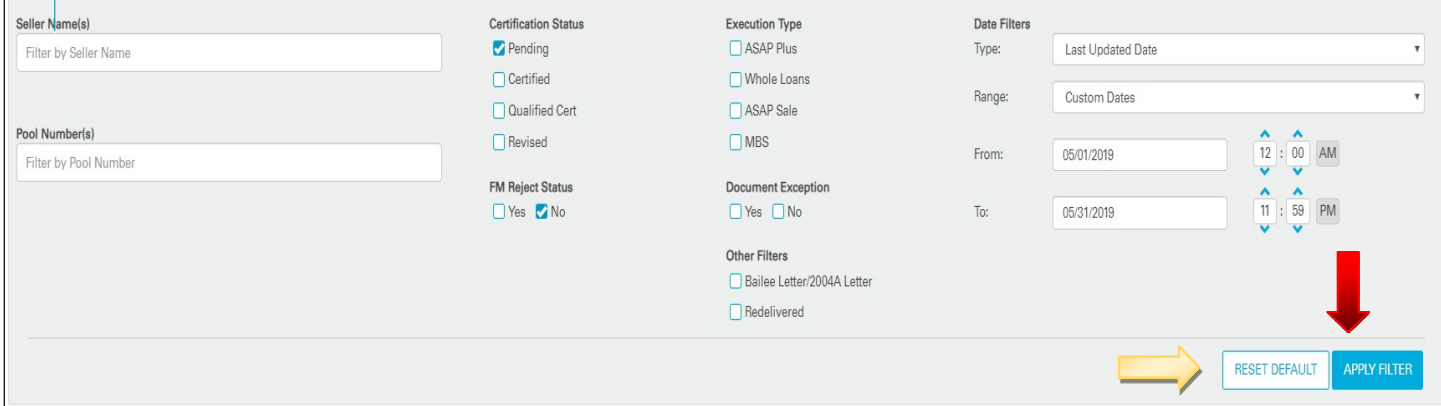

NOTE: *To remove filter(s) simply uncheck the box(s) or click Reset Default to remove them all.*

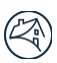

#### <span id="page-8-0"></span>**Getting Additional Help**

If you have questions, contact one of our customer help lines:

- For technical assistance with the application, contact the Customer Interaction Center at 1‐800‐ 2FANNIE (232-6643), Option 1, then select Option 1.
- For business questions, contact the Asset Acquisitions and Custody Helpline at 1‐800‐2FANNIE (232- 6643), Option 1, then select Option 4.

.

Fannie Mae's policies and procedures applicable to document custodians for this application can be found at the following locations on FannieMae.com:

- Fannie Mae Requirements for Document Custodians: [https://www.fanniemae.com/content/eligibility\\_information/document-custodians-requirements.pdf](https://www.fanniemae.com/content/eligibility_information/document-custodians-requirements.pdf)
- Document Custodian Certification Job Aids: <https://www.fanniemae.com/content/tool/document-custodians-job-aid.pdf>

#### <span id="page-8-1"></span>**Logging Out**

Click **Logout** in the upper right corner of any screen to exit the system.

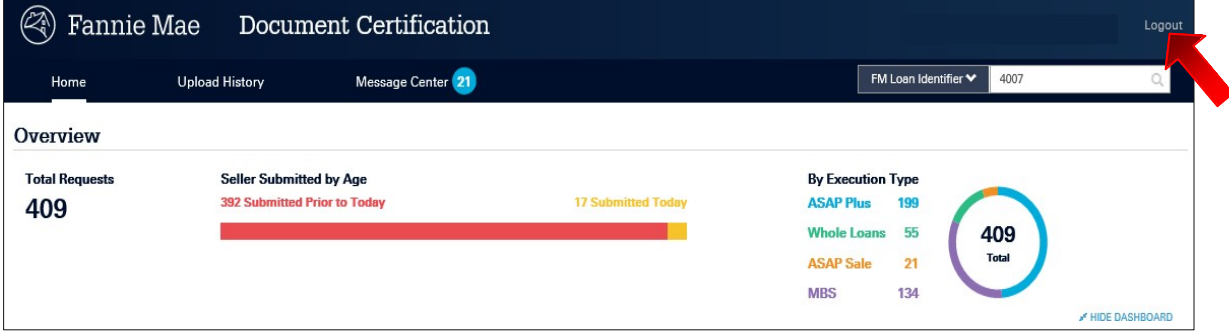

#### <span id="page-8-2"></span>**Inactivity**

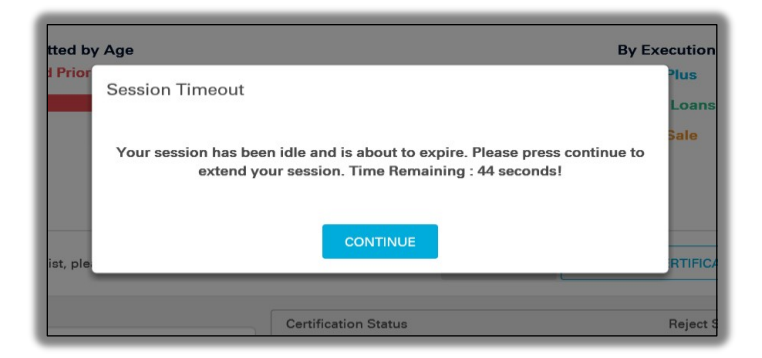

NOTE: *Document Certification has a built-in Session Timeout that will notify the user when the session has been inactive for 30 minutes. After inactivity of 30 minutes, the user will be automatically logged out. In addition, after 12 hours of an active session, the user will be automatically logged out.*

# <span id="page-9-0"></span>**Chapter 2: Home Page**

This chapter provides an overview of the Document Certification Home Page. Below is the home page of the Fannie Mae Document Certification application.

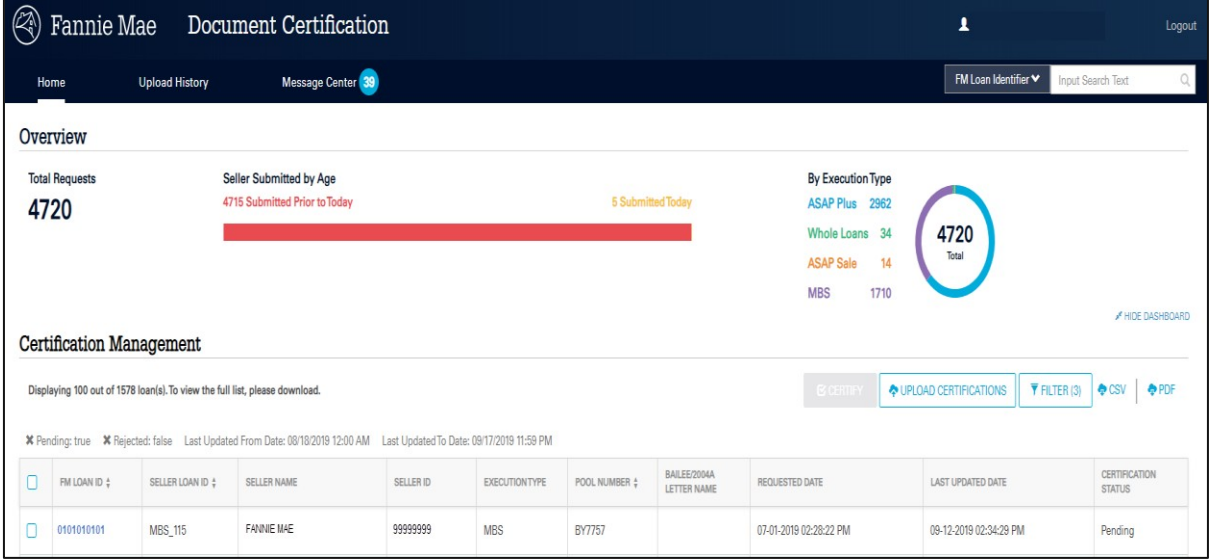

#### <span id="page-9-1"></span>**Overview**

The system will display by **Submission Age** on the dashboard by clicking on the respective link.

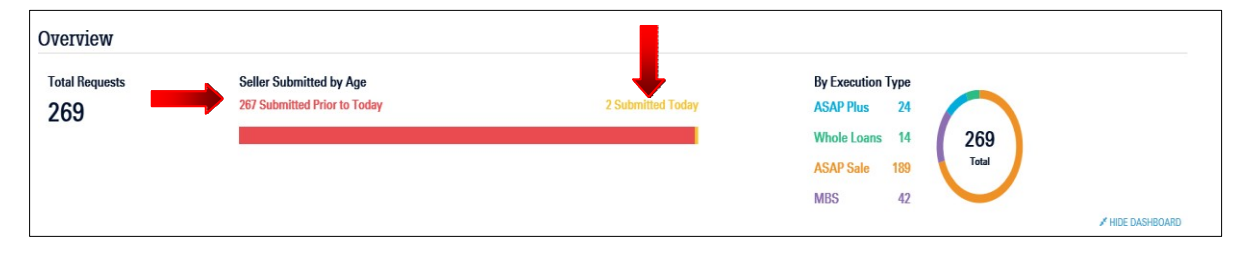

#### <span id="page-9-2"></span>**Certification Management Grid**

The Certification Management grid provides a list of all loans based upon the selected filter criteria. Additional sorting is available by clicking on the arrows for FM Loan Identifier, Seller Loan Identifier or Pool Number.

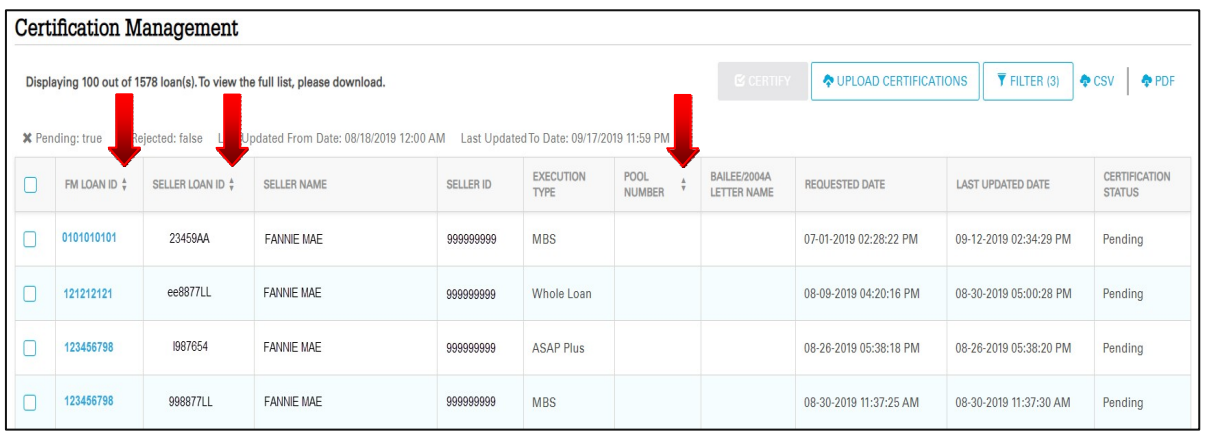

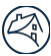

#### <span id="page-10-0"></span>**Download**

Create a file extract of all available data based on the selected filter criteria and data range – Click the **CSV** button and all loans will be included in a .csv formatted download file.

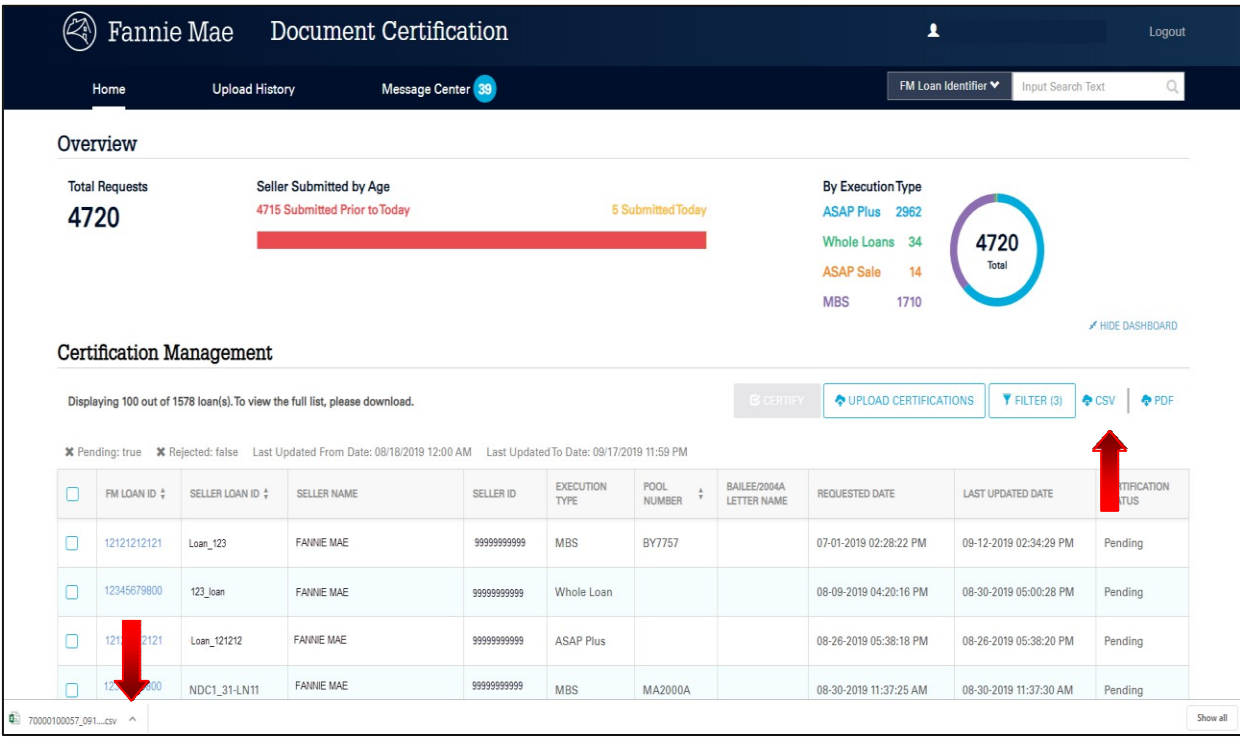

# <span id="page-11-0"></span>**Chapter 3: Upload History**

The Upload History page allows users to review files that have been uploaded into Document Certification.

Clicking on the **View Details** link will provide a report indicating total number of loans uploaded as well as if any errors were identified. Users can use the "File Name" to export the original upload file. The status indicators allow users to see if the file upload was successful, contained errors or failed.

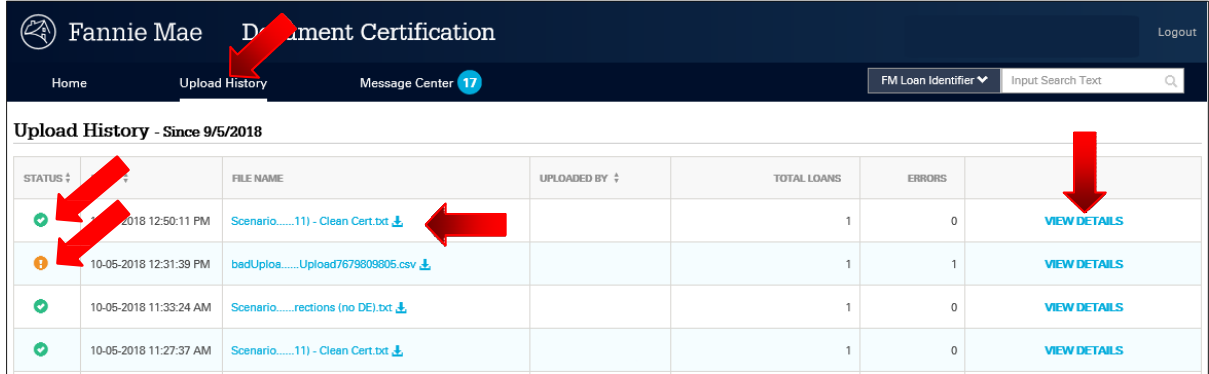

The **View Details** section provides details of any data or formatting errors.

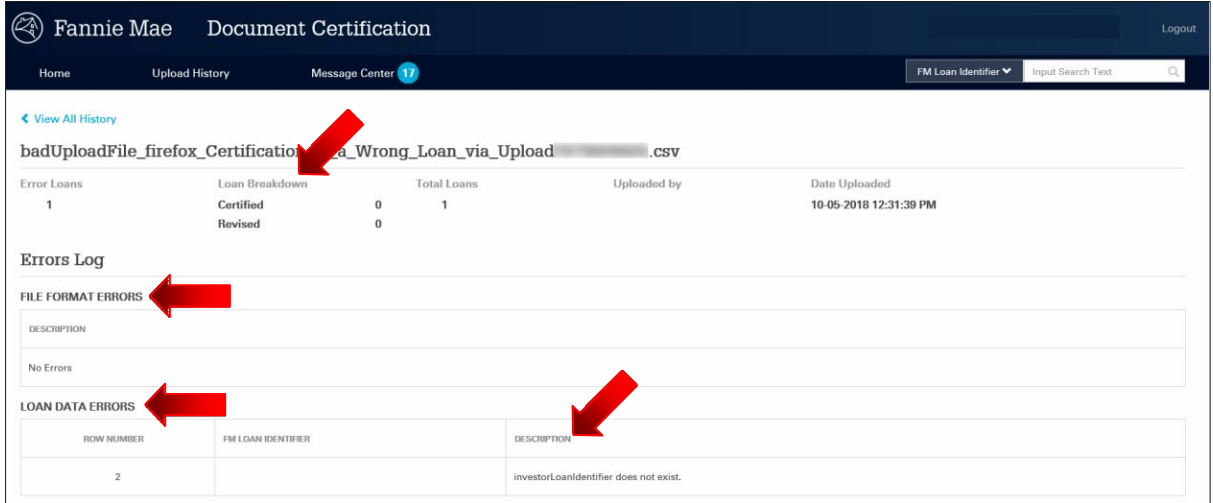

# <span id="page-12-0"></span>**Chapter 4: Message Center**

The Message Center provides custodians with the ability to monitor the responses from lenders for all loans that have a data revision initiated. Additionally, custodians can monitor loans with a document exception or loans that have been rejected.

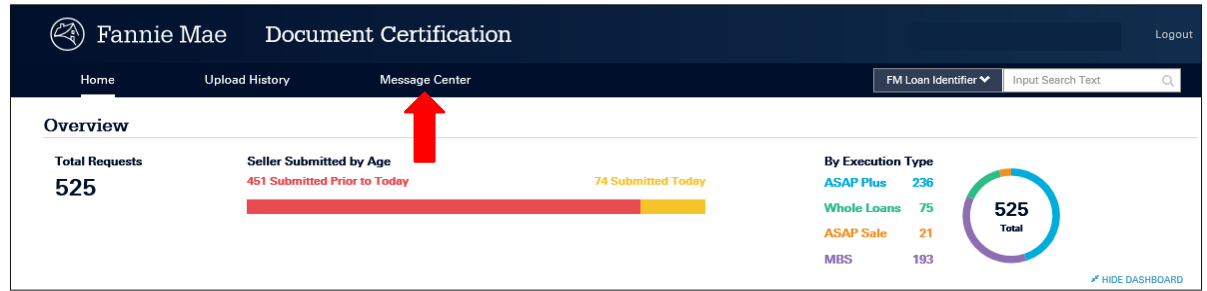

The following filter types allow custodians to manage loans based on status:

- All
- Unread
- Accepted
- Declined
- FM Rejected
- Awaiting Seller Response
- Doc Exception
- Key Updates

Clicking on each link will initiate the filter. The status for individual loan(s) is located under the "Update" column.

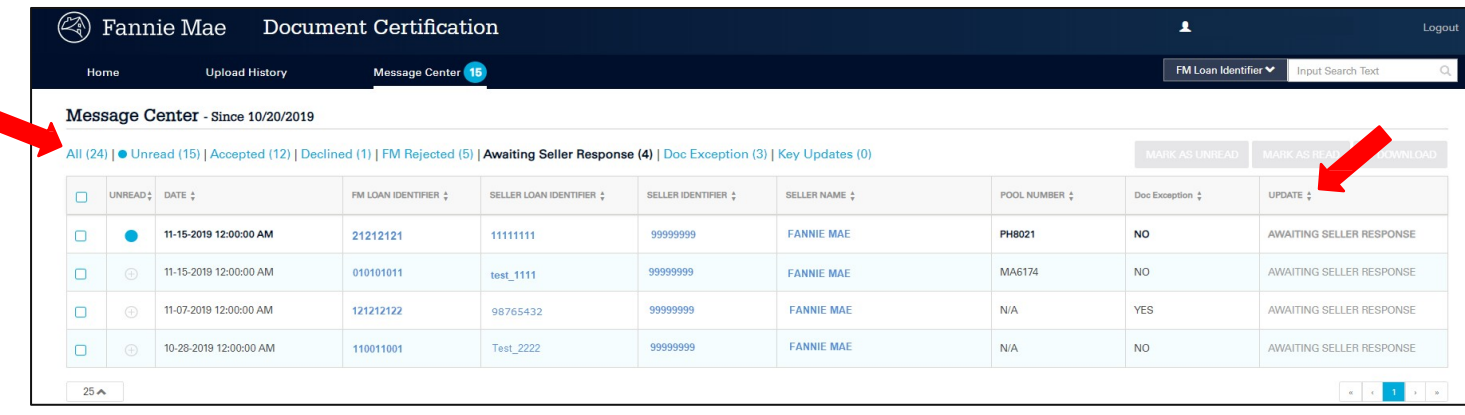

Loans with a Doc Exception may have an **"Update"** status of:

- $N/A$
- Awaiting Seller Response
- Accepted
- **Declined**

NOTE: *Loans with the status of "N/A" only have a document exception and no data revisions. Loans with all other statuses have both a document exception and a data discrepancy.*

If the lender agrees with the revisions made by the custodian, the changes are accepted in Loan Delivery and updates automatically flow to Document Certification. The status of these loans will be updated from "**Revised"** to "**Qualified-Cert"** if there is NO document exception flagged on the loan in Document Certification.

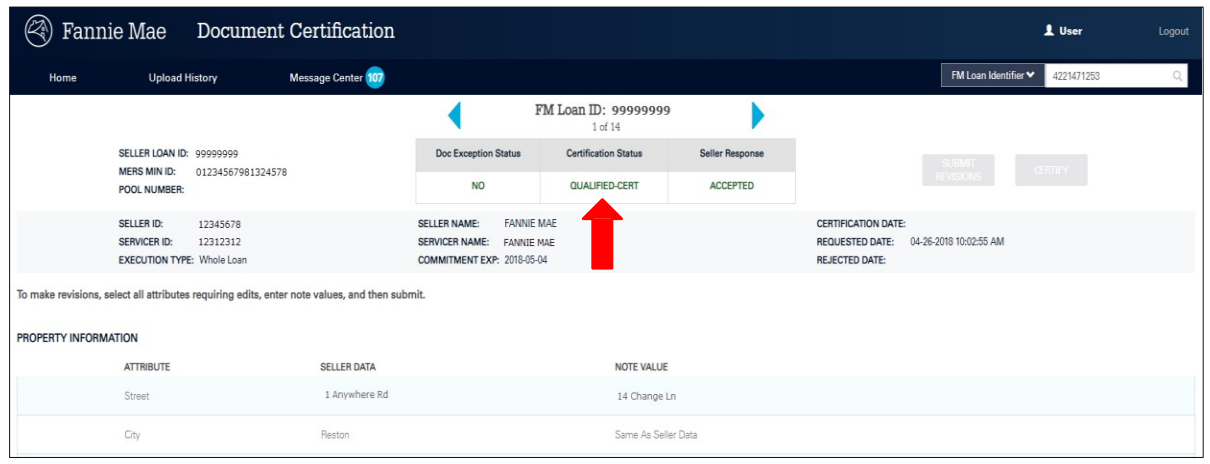

If the lender disagrees with a suggested data revision(s), the correction is declined in Loan Delivery and the loan status will be updated in the Message Center from "**Awaiting Seller Response"** to a status of "**Declined**". The certification status of the loan will revert to "**Pending**" from "**Revised**".

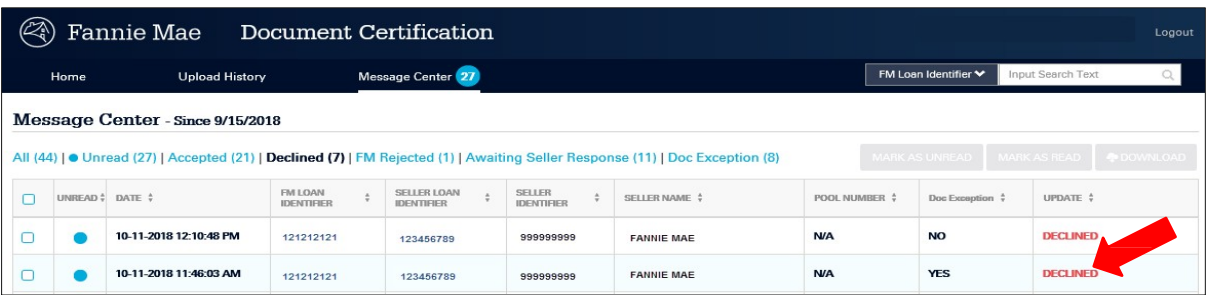

When the lender declines a correction due to a data entry error made by the custodian, the correction process can be initiated again by the custodian by checking the box(es) and updating the fields containing the discrepancies.

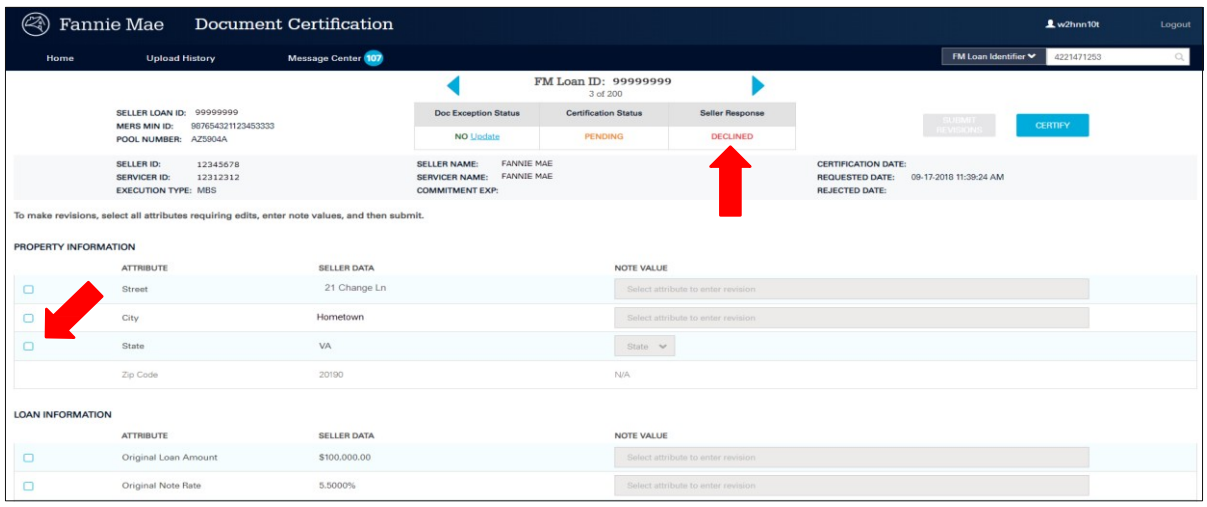

Once the custodian has completed the review process for a loan, they can mark the message as **"Read"** by clicking on the check box and clicking **Mark as Read**. If the custodian accidentally marks a loan as **"Read"**, they can change the status back to **"New"** by clicking on the blue circle in the "Unread" column, or by checking the loan box and clicking **Mark as Unread**.

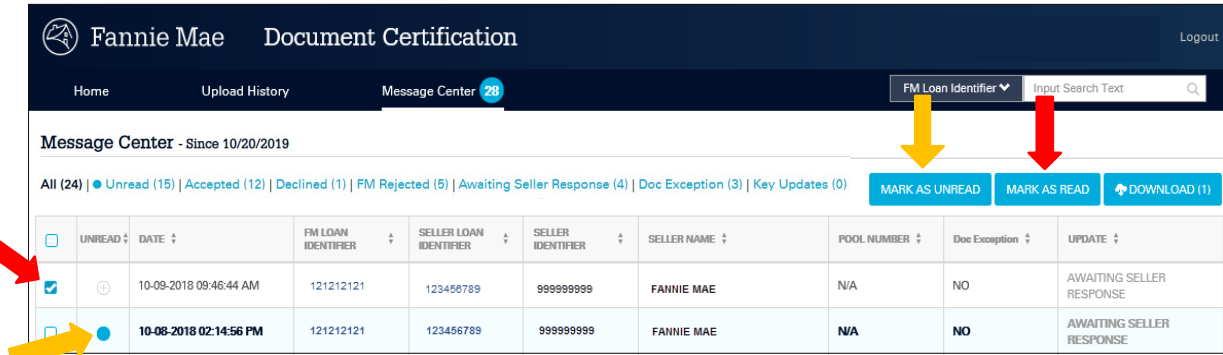

A downloadable .csv report containing individual or all loans by filter type is available for custodians by clicking **Download**.

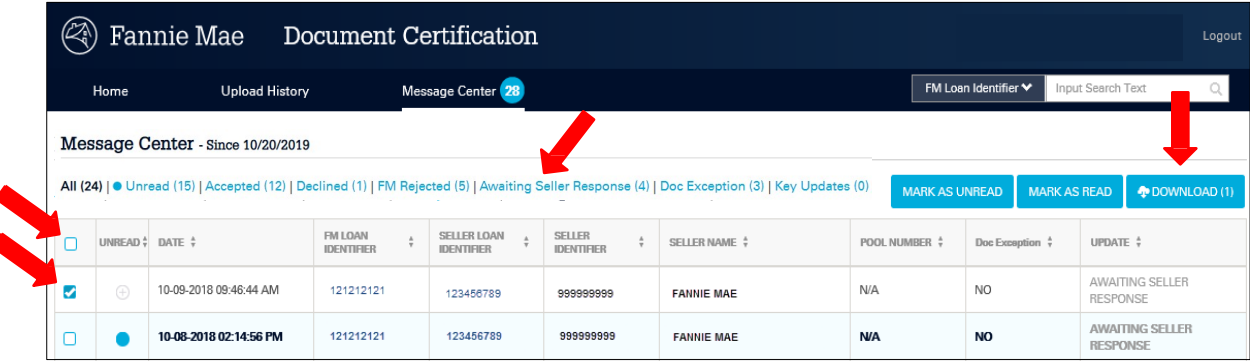

# <span id="page-15-0"></span>**Chapter 5: Certification Management**

This chapter describes the range of functionality available to manage the certification process for a loan(s) in Document Certification.

### <span id="page-15-1"></span>**Uploading Certification Statuses**

Once downloaded loans have been certified in the custodian's system, Document Certification can accept the updated statuses by utilizing the upload feature on the home page. Click **Upload Certifications**.

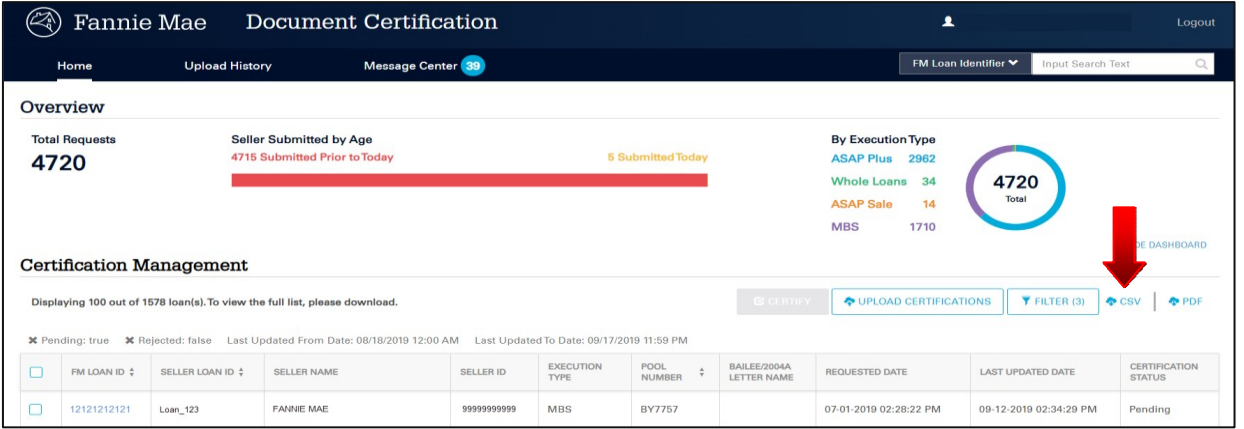

NOTE: *A .csv or .txt file format is required for upload.*

When using an Internet Explorer browser, this upload box is displayed. Drag and drop the file into the **Select CSV File** or upload the file by clicking **Select CSV File**.

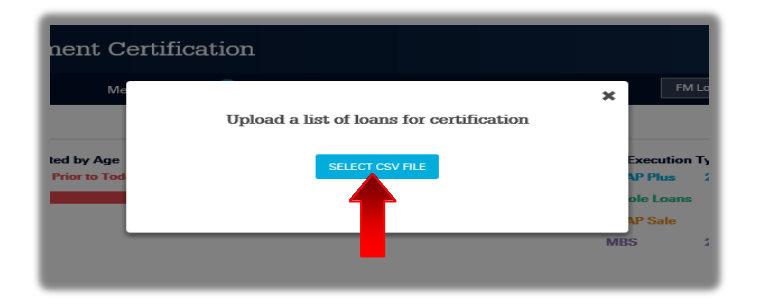

After selecting or dropping the import file, the system will display a message: "Your Certification Upload has been initiated".

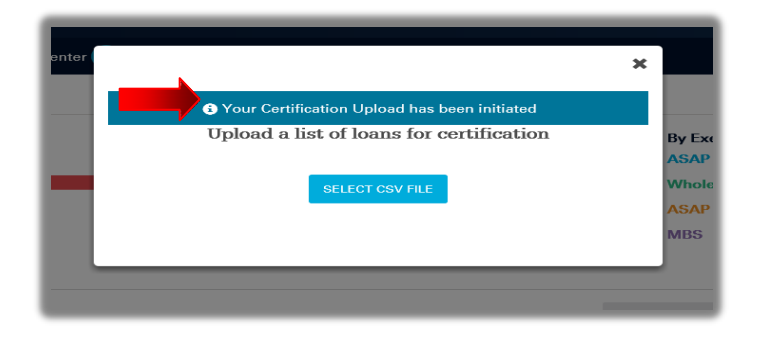

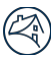

When using either a Google Chrome or Foxfire browser, this upload box is displayed. Drag and drop the file into the **Drop CSV File Here** prompt or upload the file by clicking **Select CSV File**.

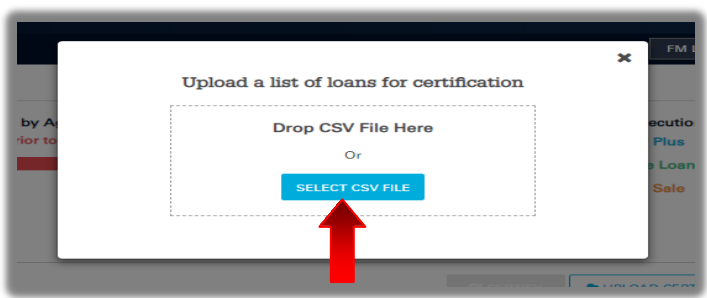

After selecting or dropping the import file, the system will display a message: "Your Certification Upload has been initiated".

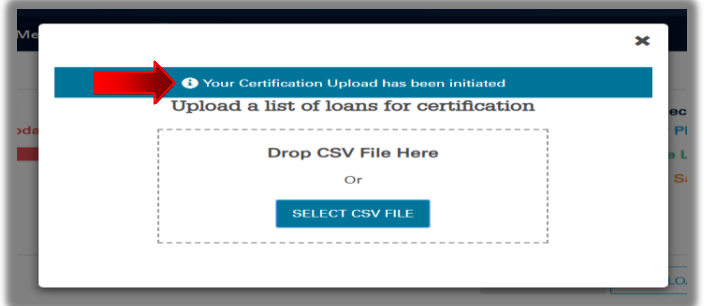

The file upload summary will be located at the top of the dashboard and provides a link to **View Results**. To remove the upload summary header just click on the **"X"** to remove from the dashboard.

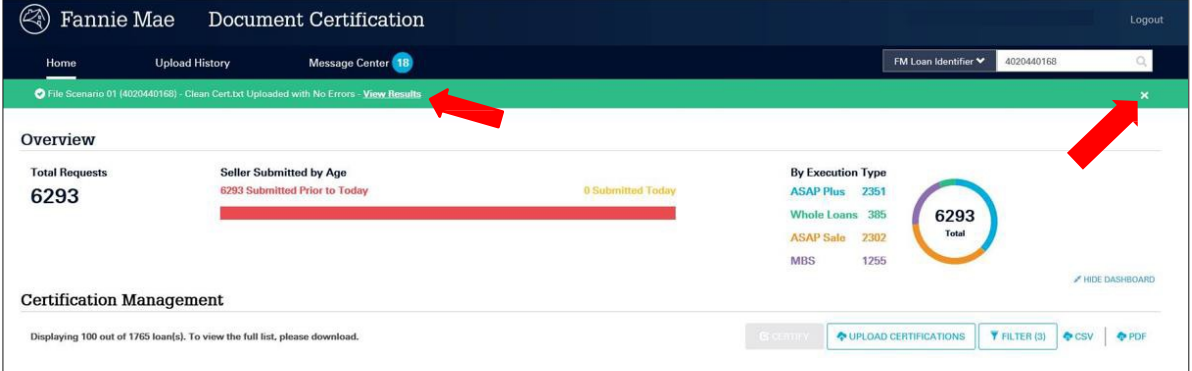

#### <span id="page-17-0"></span>**Upload Error Message**

The upload functionality requires that the file contains the certification statuses of "**Certified**" or "**Revised**" in order to complete an upload. The **View Results** link at the top of the dashboard takes you to the file upload summary.

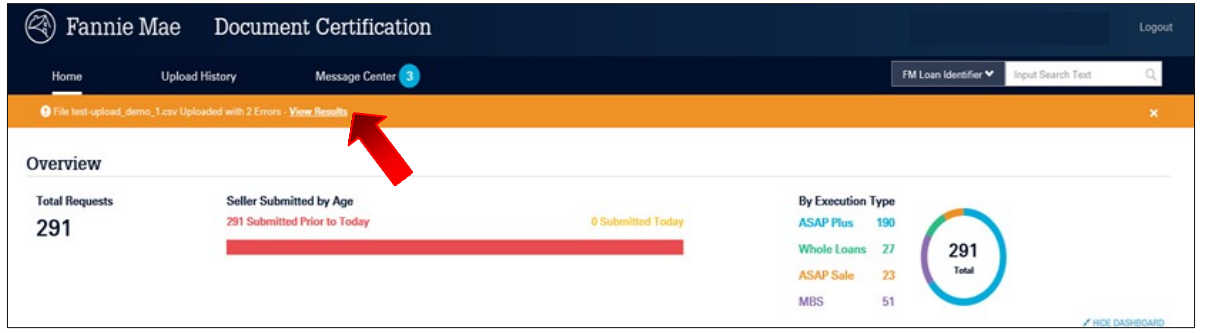

If the import file contains file or format issues, the upload will fail and a message will be displayed at the top of the dashboard.

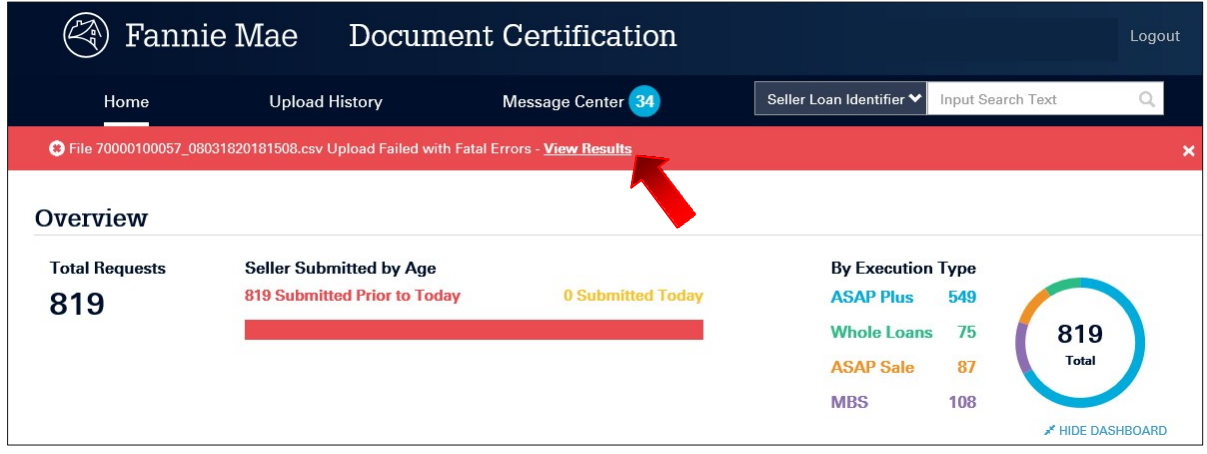

Clicking on the **View Results** link will display the Upload Error Report page. This report provides failure messages for any loans that failed to upload as well as the total number of loans successfully uploaded. File or format errors contained in the upload file will be identified in the "Errors Log" section of the report.

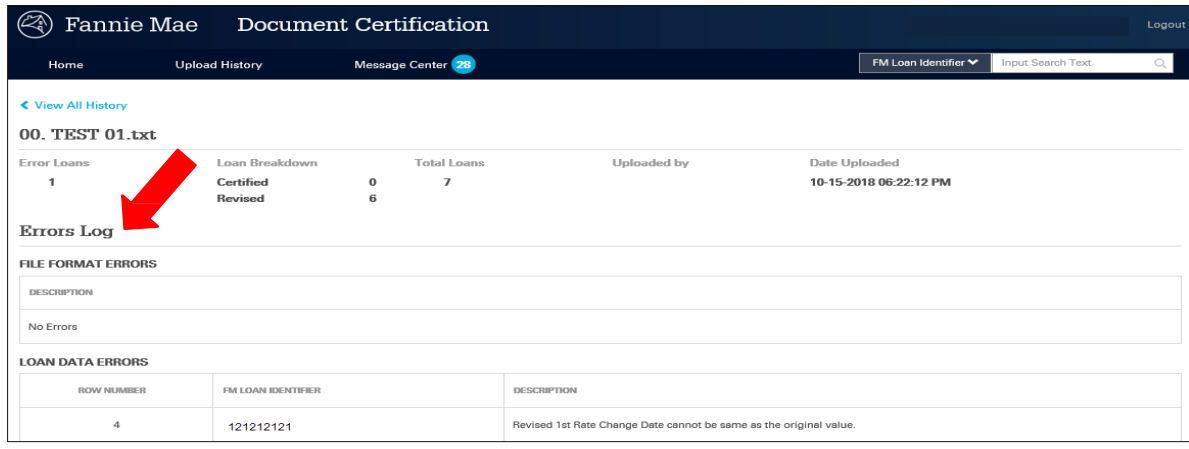

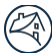

### <span id="page-18-0"></span>**User Interface (UI) Certification**

#### <span id="page-18-1"></span>**Certification Grid**

To manually certify loans using the Certification Management grid from the UI, select the specific loan(s) or the "check all" box, then click **Certify**.

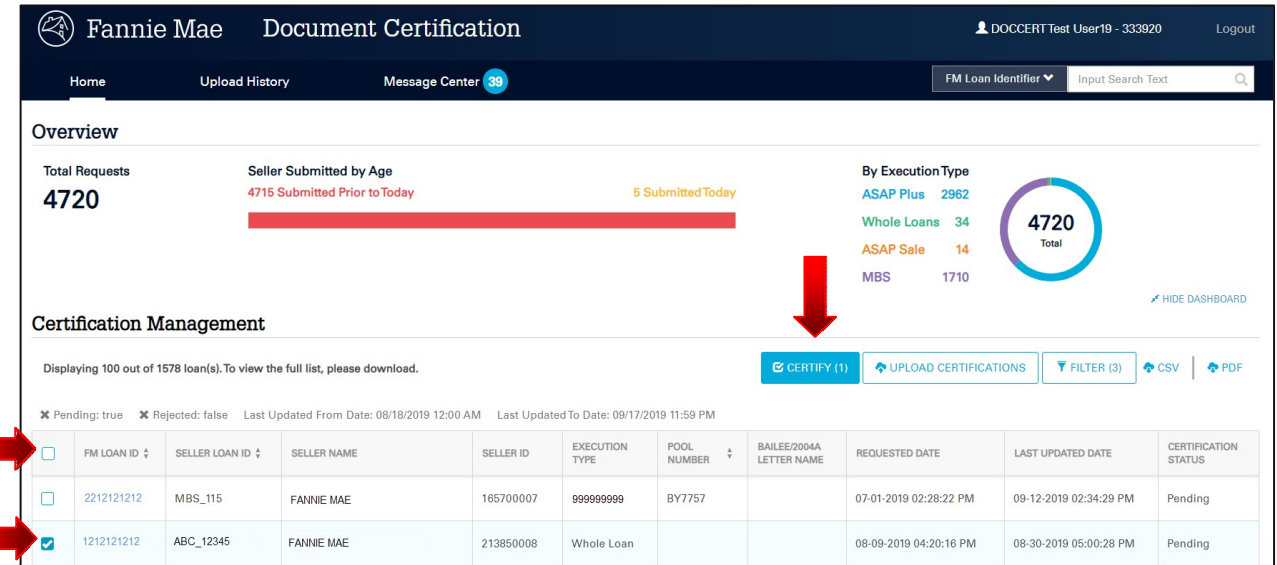

NOTE: *Once a loan has been certified the application does not allow it to be uncertified or revised.*

Individual loans may be certified or revised by clicking on the FM Loan Identifier.

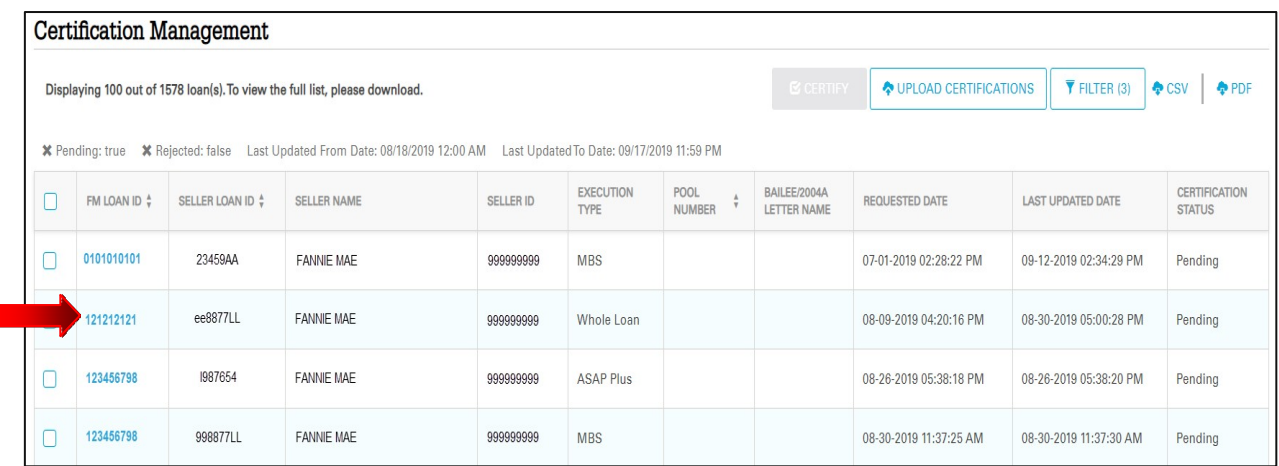

NOTE: *Once a loan has been certified the application does not allow it to be uncertified or revised.*

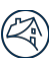

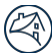

#### <span id="page-19-0"></span>**Loan Details Page**

This page will allow the user to review the certifiable data and either certify or revise the loan. In addition, the loan details page provides loan carousal to allow the user to review loans that have been filtered for in the certification management grid on the Document Certification landing page.

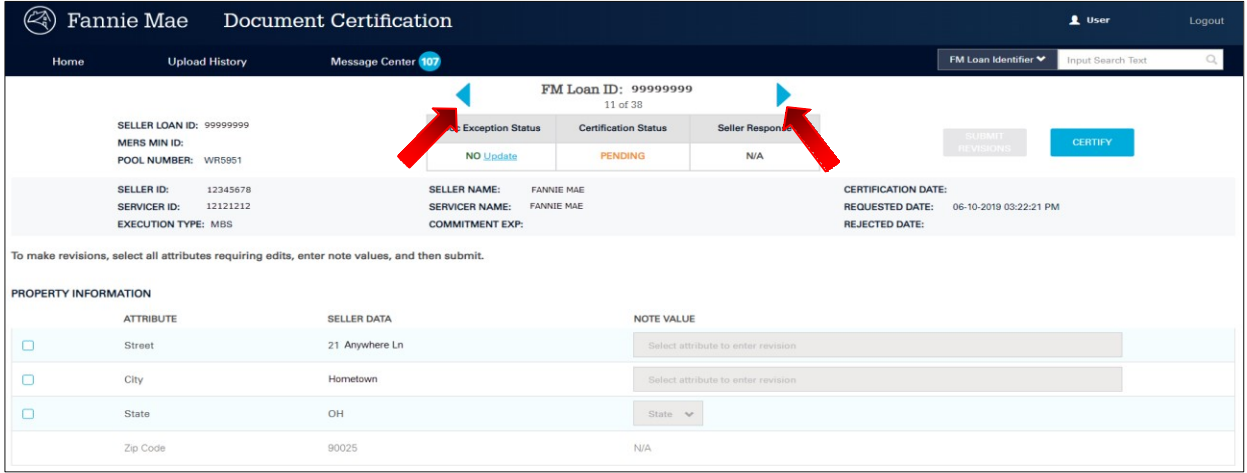

NOTE: *The carousal will contain up to 200 of filtered loans and users can see manage workflow utilizing arrows*

Once all certifiable fields have been validated, custodians can review the loan information from the Loan Details page and then click **Certify** to complete the certification process.

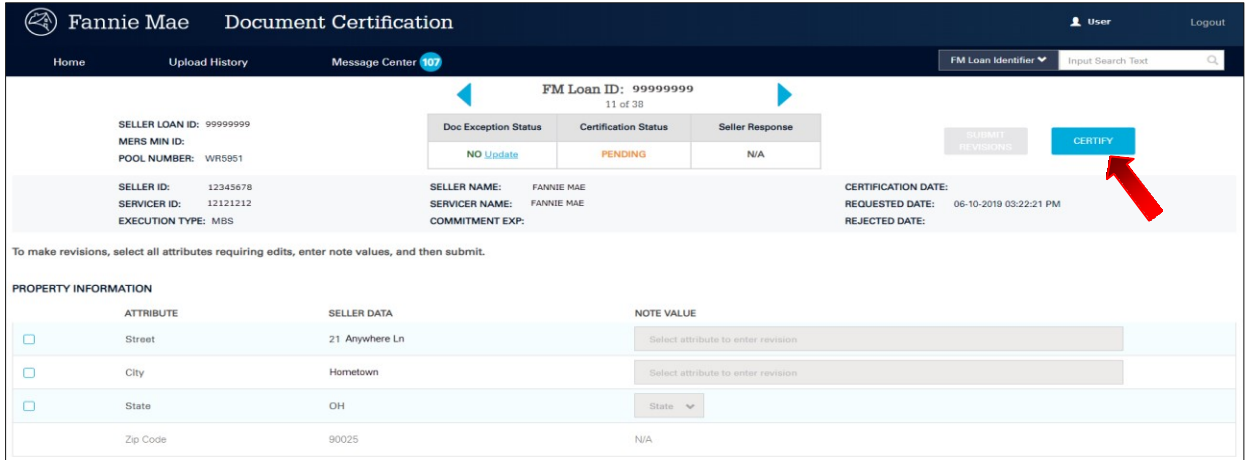

When the **Certify** button is selected the application will display a confirmation box.

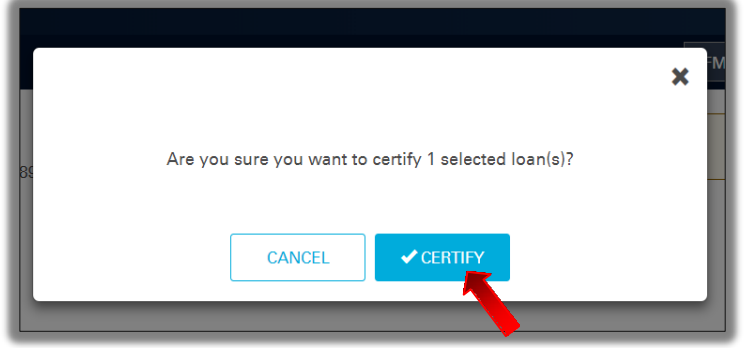

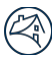

After validating the certifiable loan fields and clicking **Certify** in the confirmation box, the Loan Details page will show the loan as "**Certified**" and the certification status will be locked.

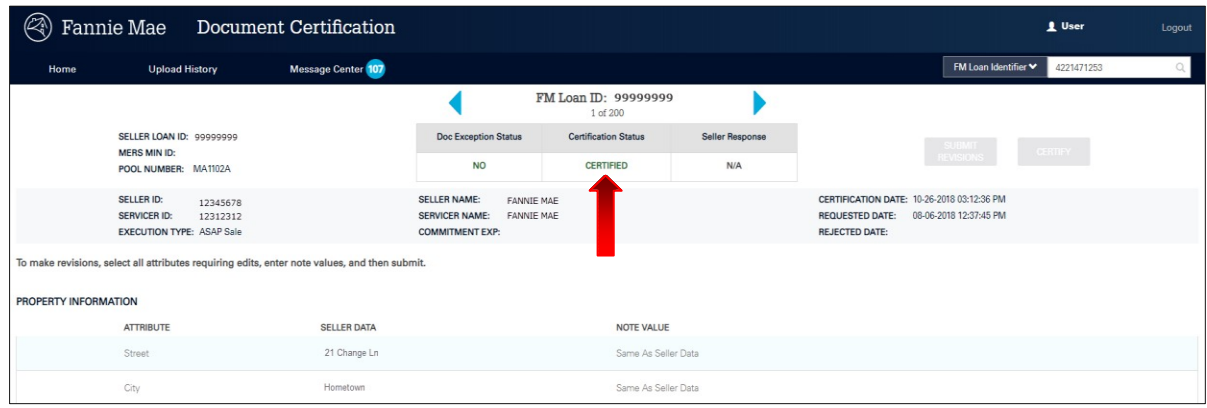

#### <span id="page-20-0"></span>**Document Custodian Certification Data PDF Download**

The Document Certification application will allow a user to generate a PDF report of loans based on Filter criteria and provides up to a maximum of 5000 loans in a request.

Click the **PDF** button located on the Home Page. A message will appear "Document Custodian Loan Data processing has been initiated".

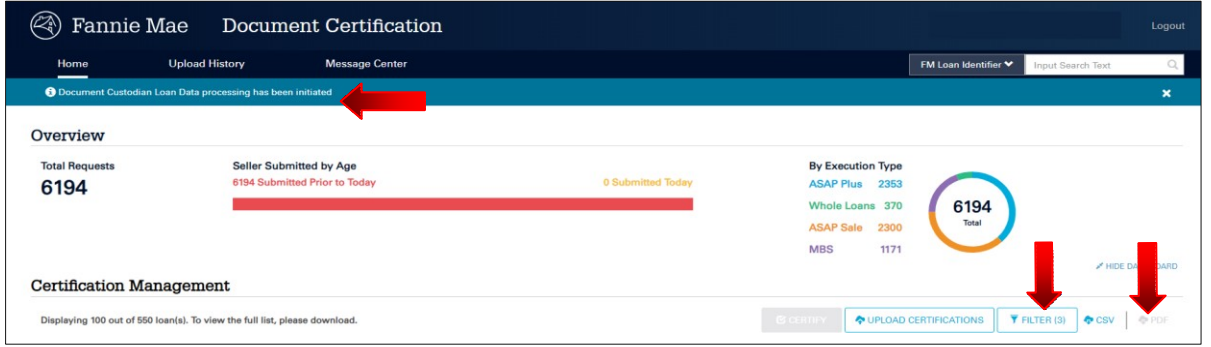

A second message will appear stating the report is ready to download. Click on the link provided to download the PDF report.

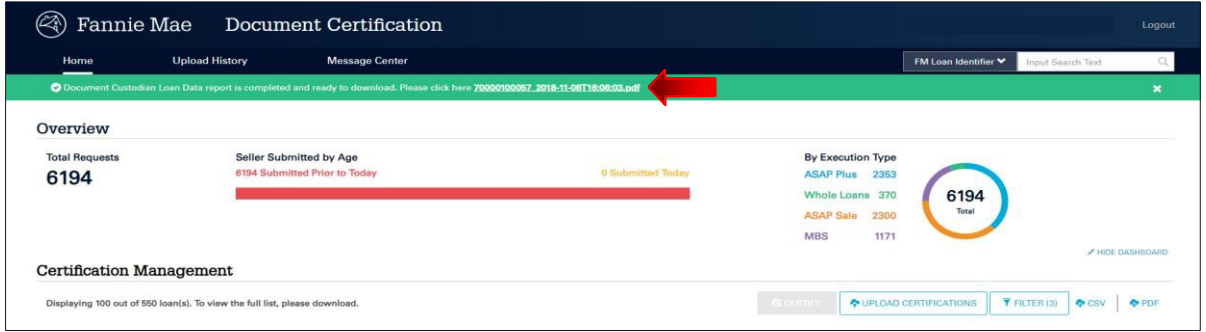

NOTE: *This link will only remain active for 30 minutes. The user will need to click on the PDF button to initiate the report again.*

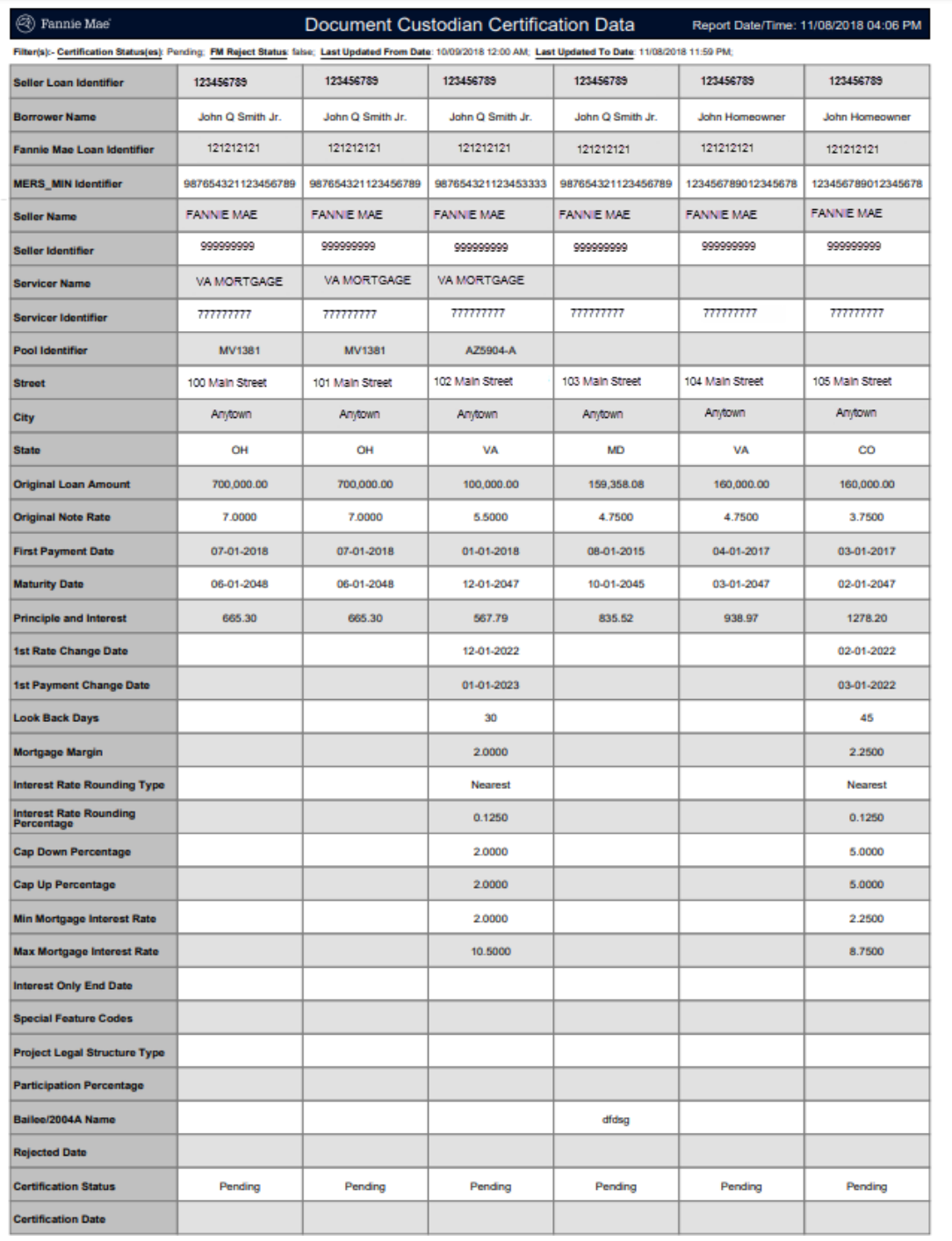

#### **Example:** View of Document Custodian Certification Report.

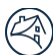

# <span id="page-22-0"></span>**Chapter 6: Data and Document Issue Management**

Document Certification provides for the handling of data and document discrepancies during the certification process. For more information on the distinction between a data and document discrepancy in the system, refer to the **[Document Custodian Certification Job Aids](https://www.fanniemae.com/content/tool/document-custodians-job-aid.pdf)** located on FannieMae.com.

### <span id="page-22-1"></span>**Document Exception Process**

To initiate a Document Exception, click on the **Update** link.

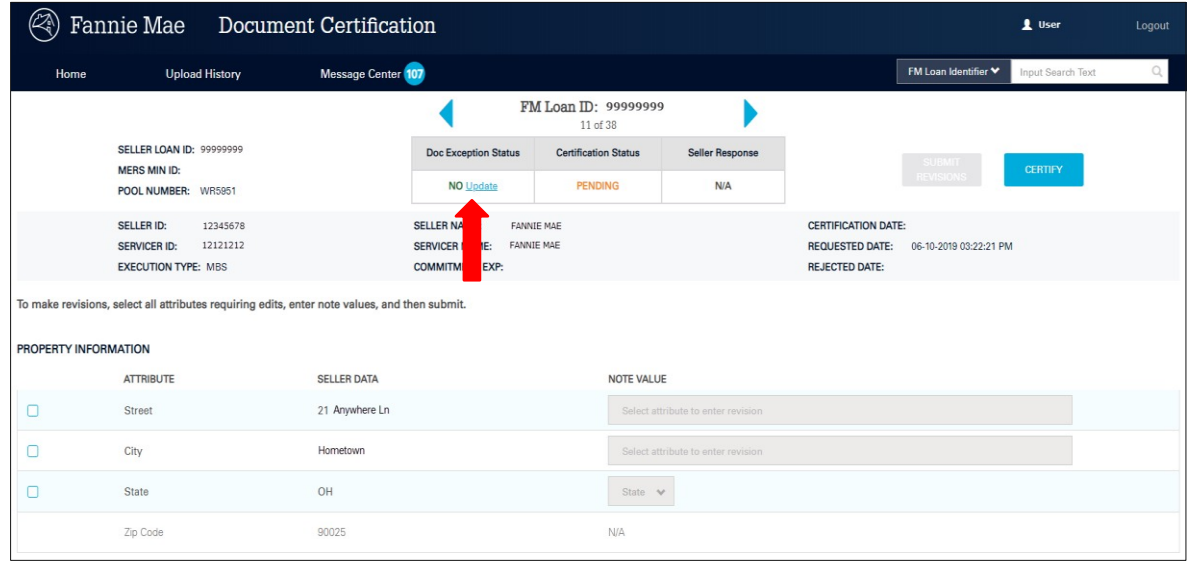

A pop-up will be displayed to confirm a document exception for the loan.

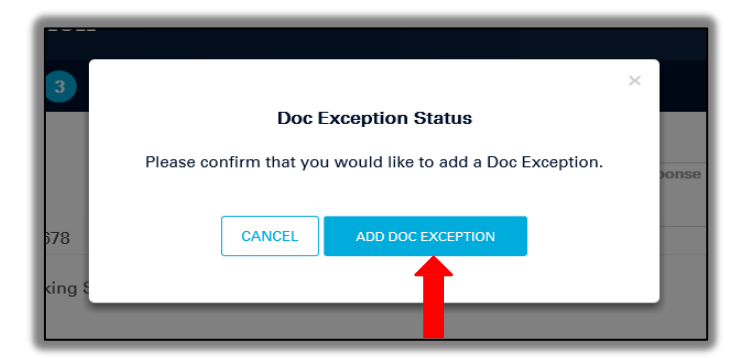

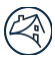

After clicking **Add Doc Exception**, the loan status will remain in a "**Pending**" status until the document exception is removed from the Data Revisions page.

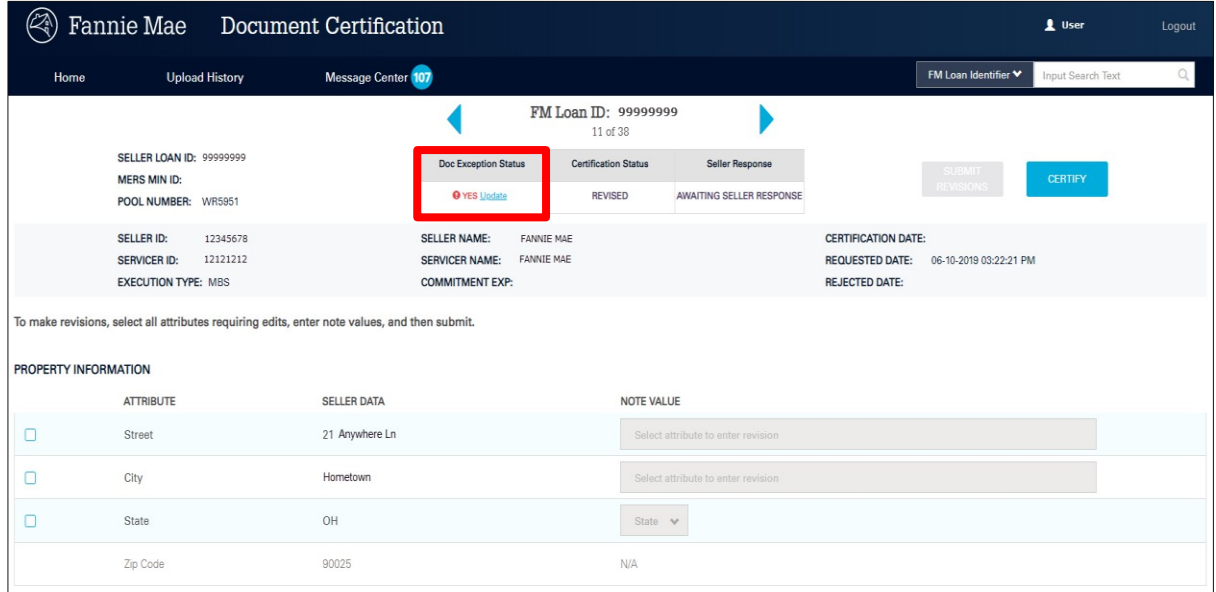

To remove the document exception, the user clicks on the **Update** link. Removal of the document exception is confirmed by clicking **Remove Doc Exception** on the pop-up box.

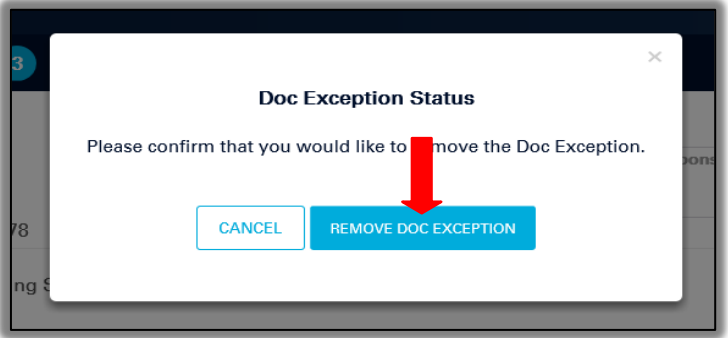

NOTE: *When a document exception includes data revisions accepted by the lender, the loan will remain in a revised state with an accepted response in Message Center until the custodian removes the Doc Exceptions flag. When the Doc Exceptions Flag is removed, the loan will automatically become certified and the status will change to "Qualified– Cert".*

<span id="page-24-0"></span>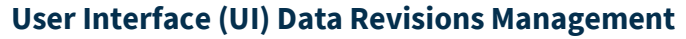

When a discrepancy has been identified between the loan data and the note, Select the "check box" for any certifiable field(s) with an identified discrepancy. Enter the suggested revision for that field based on the information provided on the note.

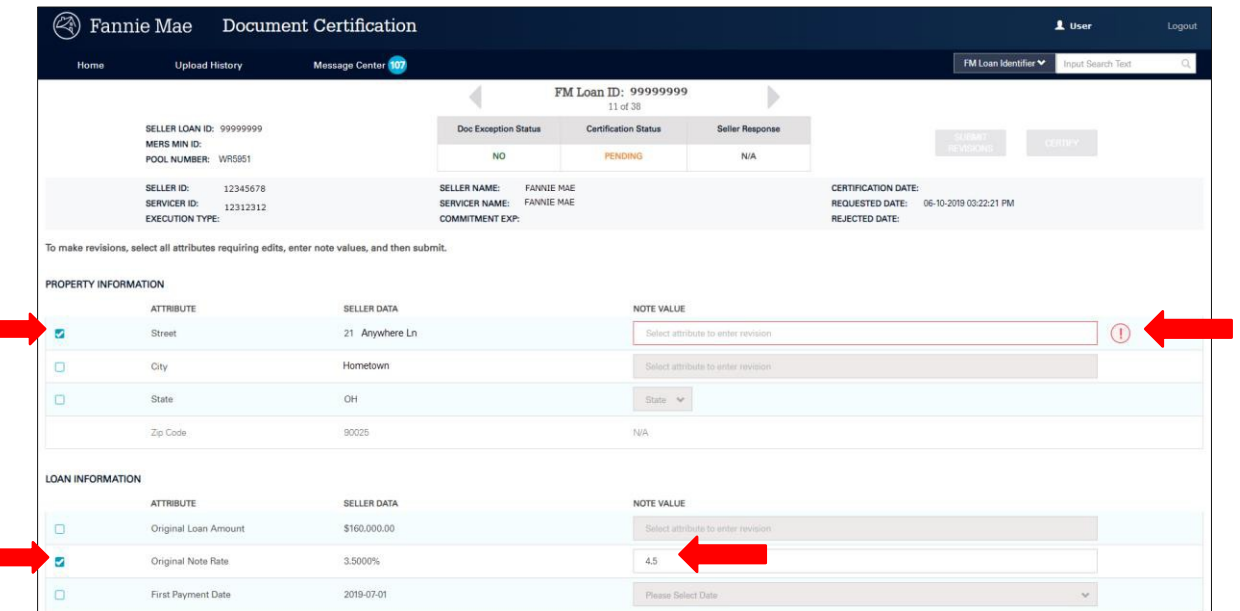

NOTE: *The system will provide an error indicator to ensure the selected field is updated with the suggested note value(s).*

Once the user has completed updating all fields with revisions, they will click **Submit Revisions**.

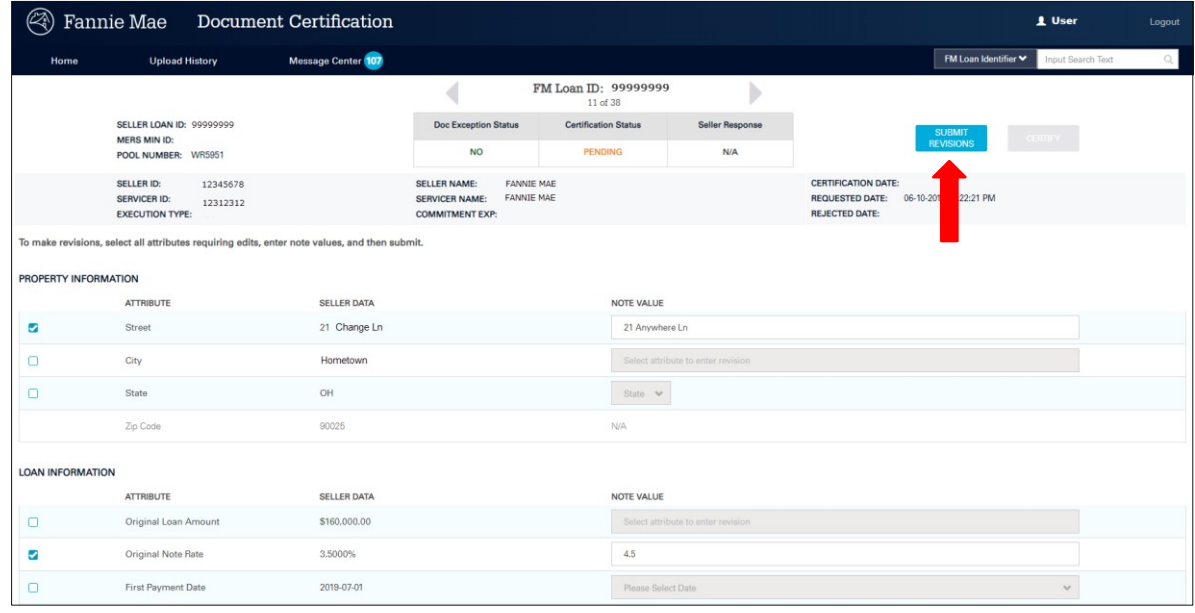

NOTE: *All revisions must be made prior to submitting to the lender.*

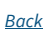

After clicking **Submit Revisions**, a confirmation box will appear requiring the user to confirm the revisions are ready to be submitted.

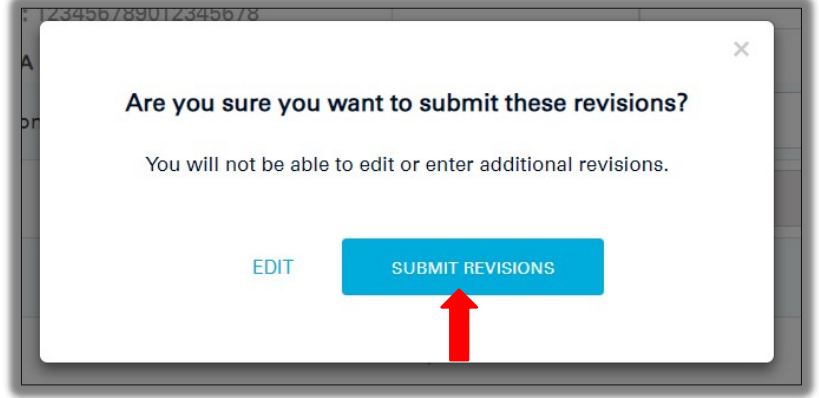

An email notification will be generated informing lenders to take the appropriate action(s) within Loan Delivery.

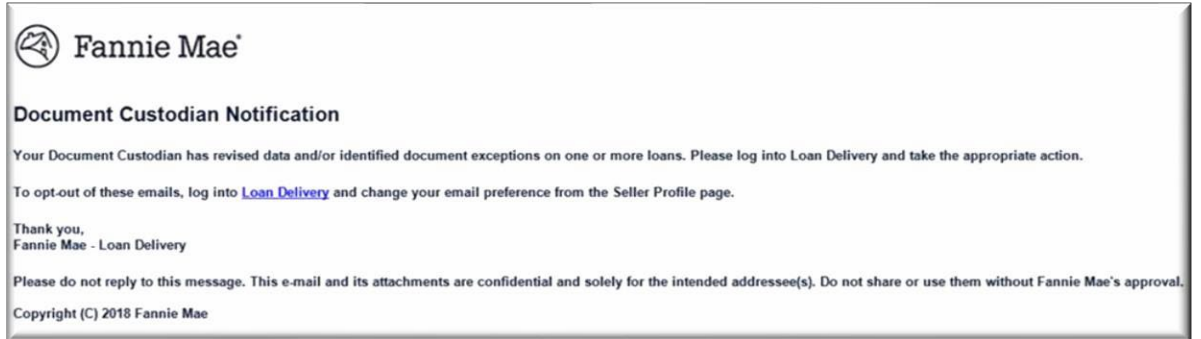

The loan status in Document Certification will be "**Revised**". The loan will remain in a "**Revised**" status until the lender **Accepts** or **Declines** the suggested revisions in Loan Delivery.

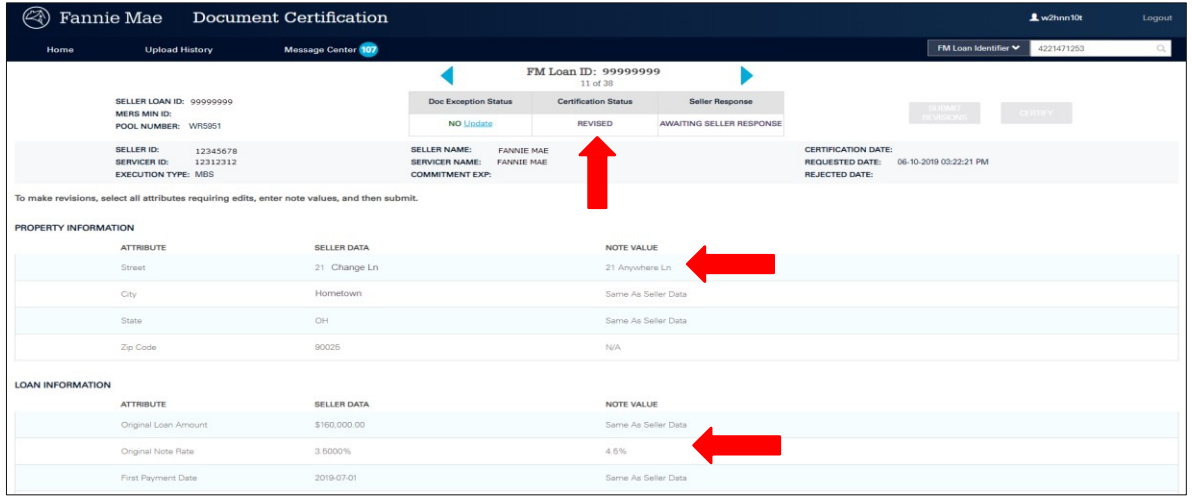

NOTE: *The lender must Accept or Decline all data revisions.*

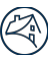

#### <span id="page-26-0"></span>**Uploading Data Corrections**

Certifiable data corrections can be made in Document Certification by clicking the **Upload Certifications** button.

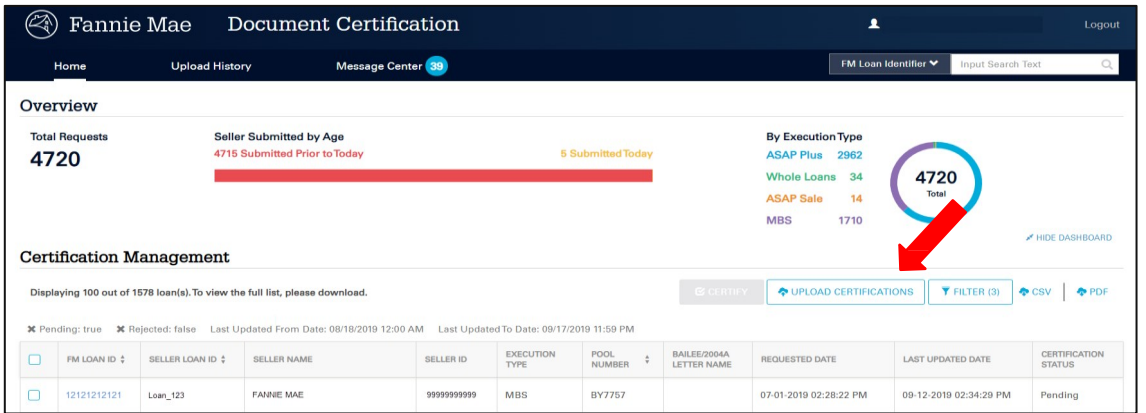

NOTE: *The lender must Accept or Decline all data revisions.*

When using an Internet Explorer browser, files are uploaded by clicking **Select CSV File** and choosing the file or the user can drag and drop the file into the button as shown below.

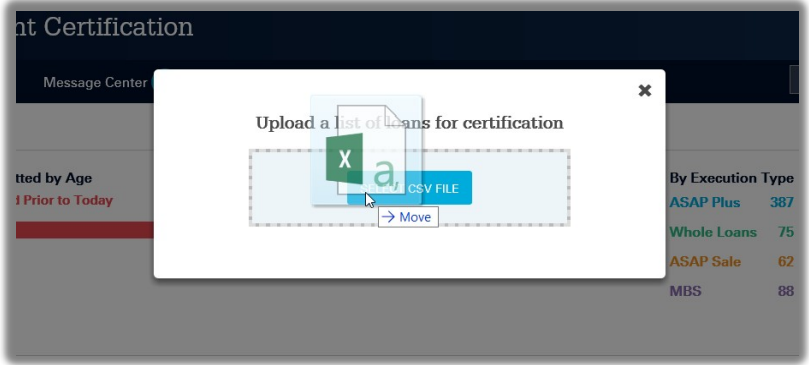

When using either a Google Chrome or Foxfire browser, files are uploaded by clicking **Select CSV File** or the user can drag and drop the file into the **Drop CSV File Here** prompt.

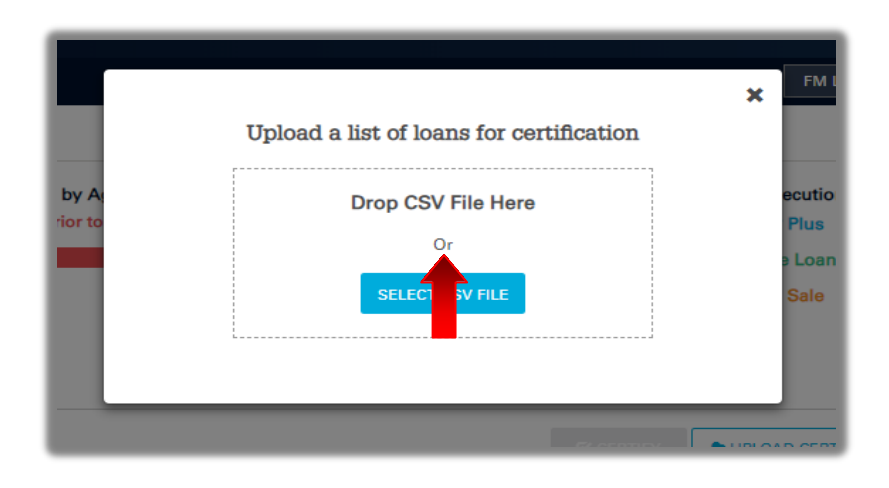

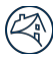

If an upload file contains an error, a banner will be displayed showing the number of errors contained in the file. Clicking on the **View Results** link will display the Upload Error Report. See the **Upload History** section for detailed information.

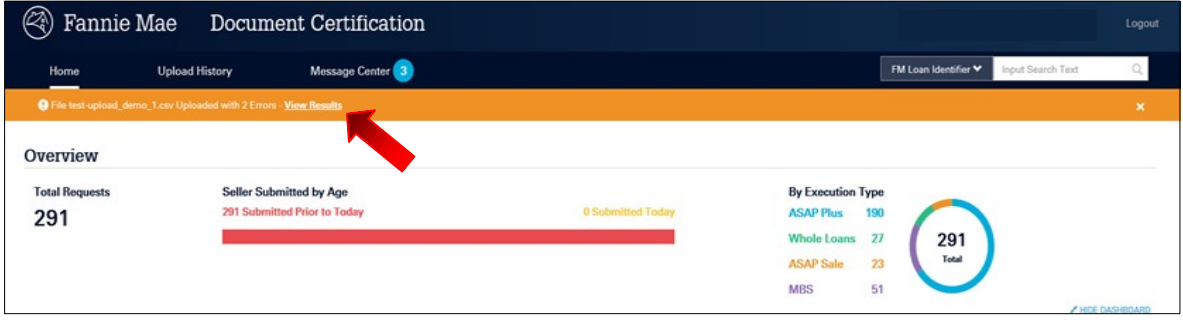

### <span id="page-27-0"></span>**Managing Document Exceptions**

#### <span id="page-27-1"></span>**Certification Management Grid**

To manage loans containing document exceptions, select the **Filter** button and click on the **Document Exception** box, then click **Apply Filter**.

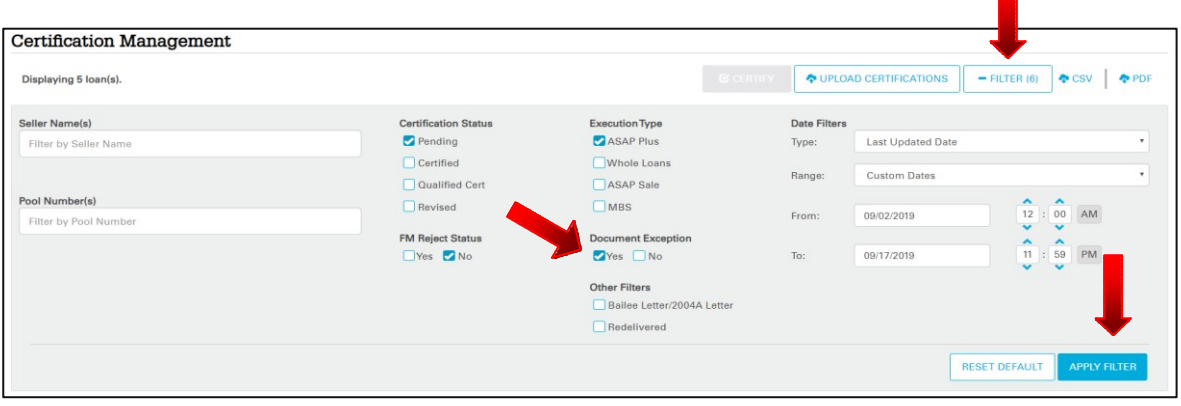

The loans with document exceptions will be displayed in the Certification Management grid. It is important to note that loans flagged with a document(s) exception can be in a "**Pending**" or "**Revised**" status in Document Certification.

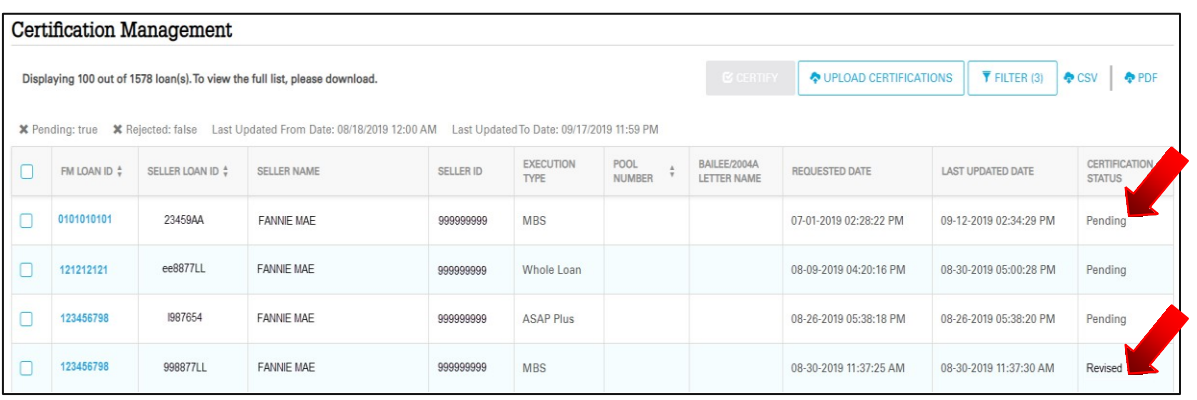

#### <span id="page-28-0"></span>**Managing Rejects**

To manage rejected loans, select the **Filter** button and then choose "**Yes**" for Reject Status. Choose a date range using the "**From**" and "**To**" options. A calendar will open allowing the user to more easily select dates. Click on the **Apply Filter** button to display desired loans. It is important to **select all certification statuses** as a loan can be rejected at any time.

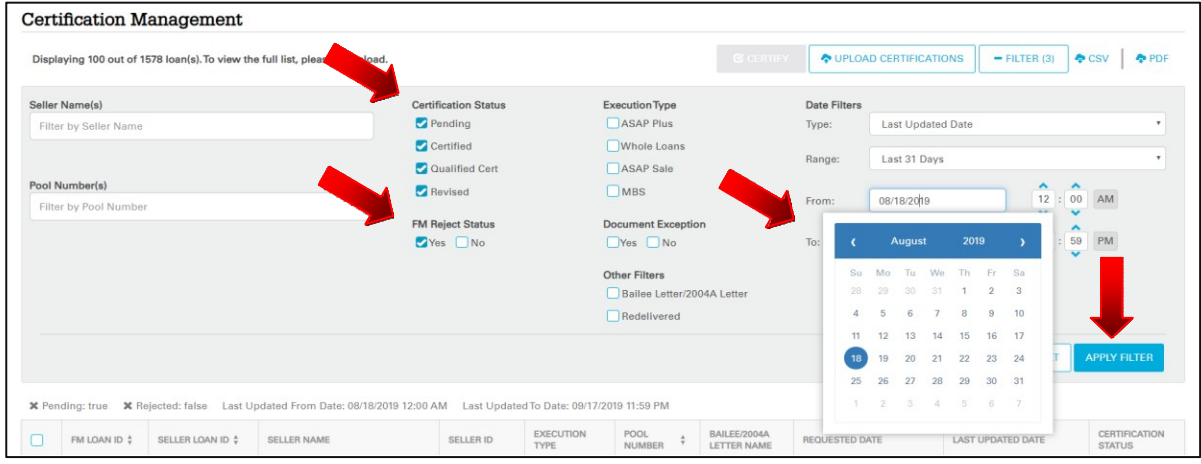

The rejected loans based on the selected filters will be displayed in the Certification Management grid. A **Rejection Icon** will be shown and will display the rejection date along with a date stamp when hovered over.

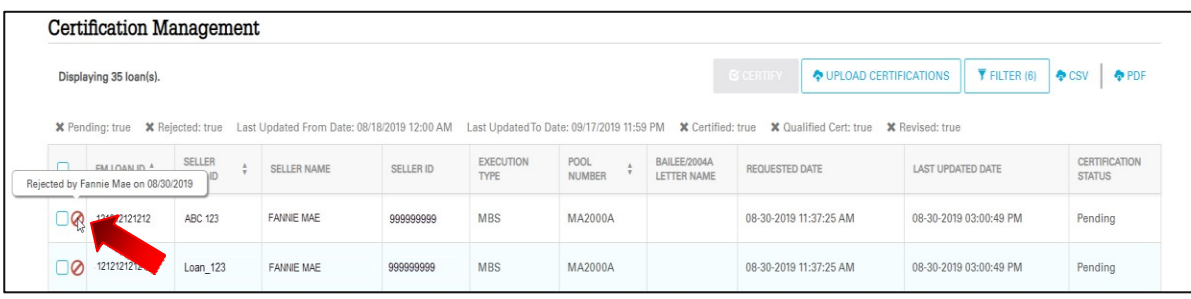

Example: View of CSV download for rejected loans.

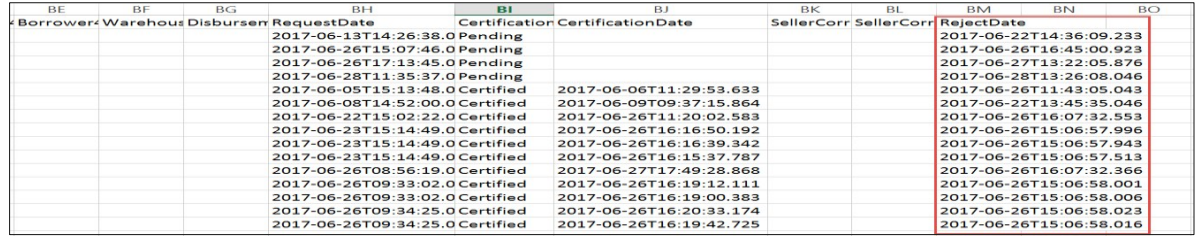

### **If a loan is rejected prior to review and update, Document Certification will not allow the Document Custodian to update the loan status to:**

- Certified
- Revised
- Fail Document

#### **Loan Detail Page**

If Certifying from the Loan Detail page:

- The Certification and Revision buttons will be disabled for the Rejected Loans.
- The Document Exception flag will not be active to add or remove for the Rejected Loans

#### Example: View of Loan Detail Page

- $\Omega$  'Certify' and 'Revise' buttons disabled when the loan is rejected.
- ②Checkboxes on certifiable fields disabled.
- ③Document Exception cannot be added/removed

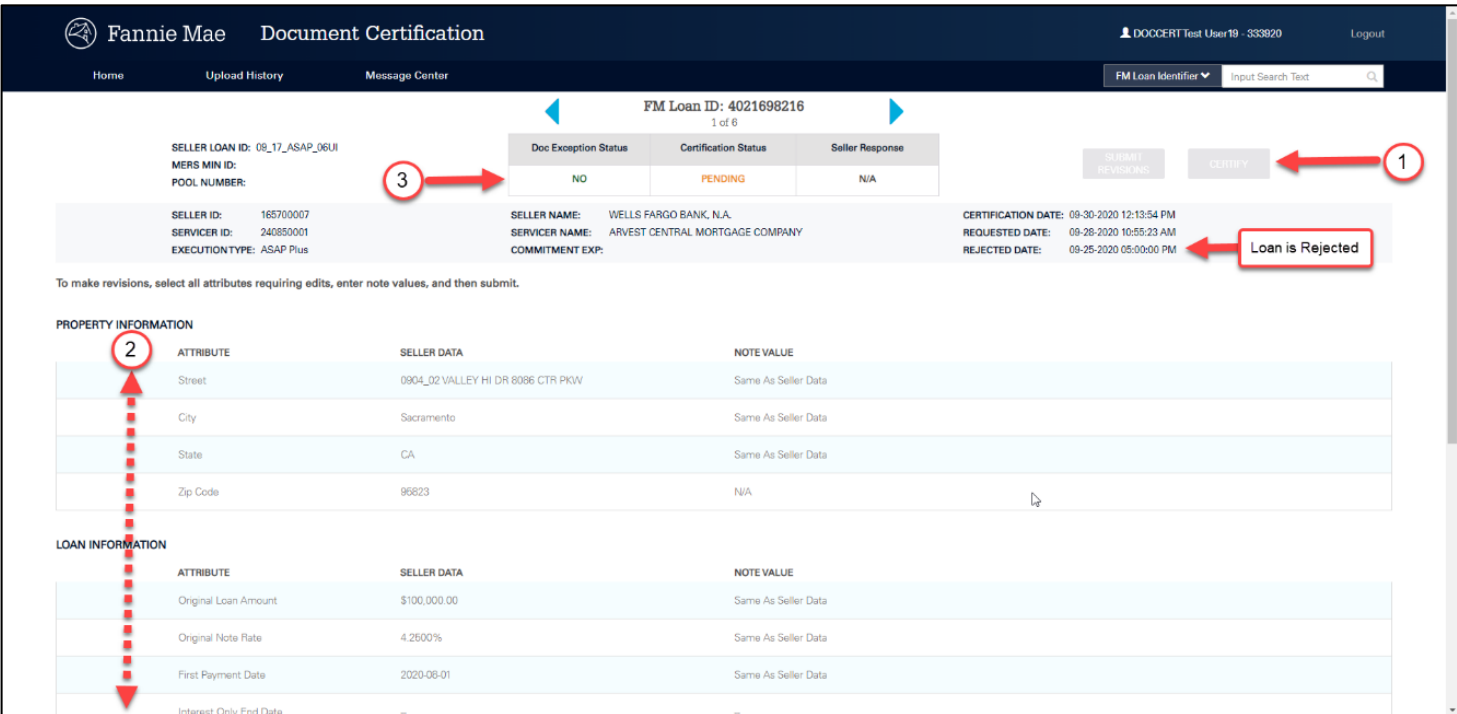

#### **Certification Grid**

If Certifying from the Certification Grid, a pop-up message will appear indicating that the loan is in an invalid state.

Example: View of Certification Grid

①Pop-up indicating that the loan is in an invalid state.

Dynamic Pop-Up message "X out of X loans were certified. The remaining loans were not certified due to an invalid status (Certified, Qualified-Cert, Revised or Rejected) or a Document exception"

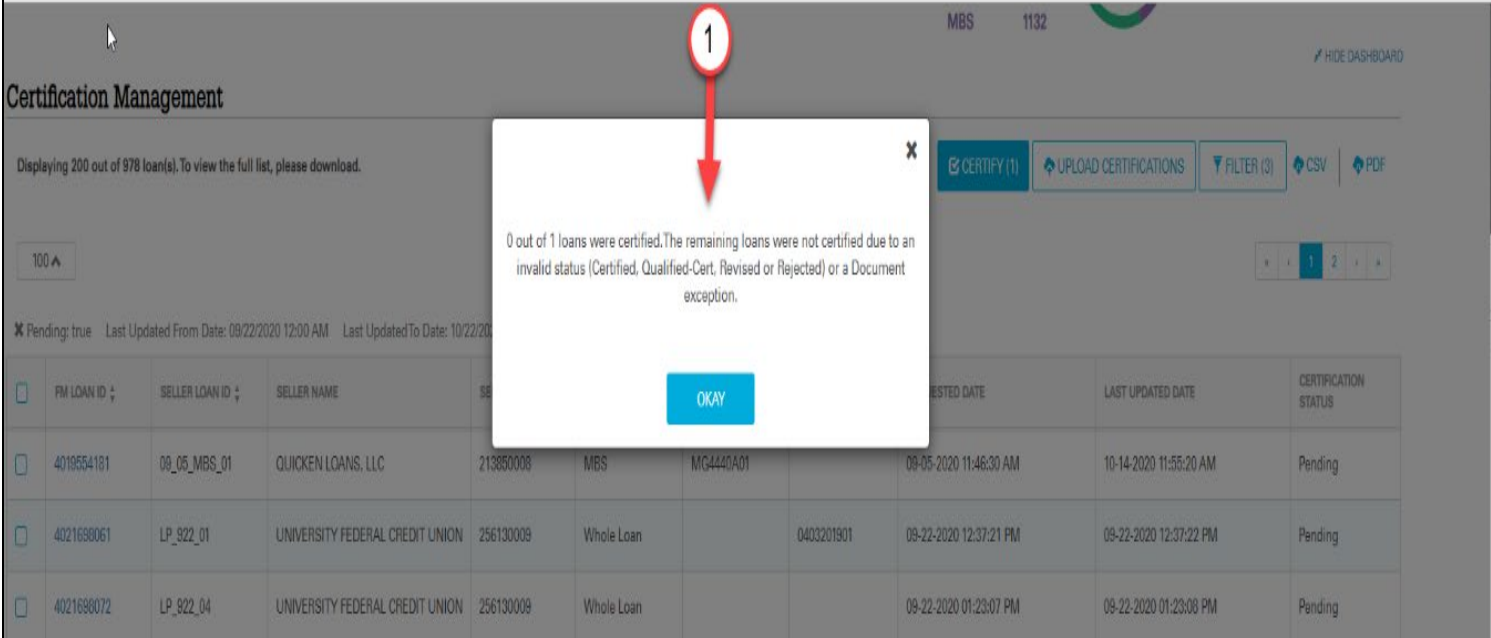

#### **Uploading Certification Statuses**

File upload for loans in Rejected status will be prevented:

- Example 1: FNMA LN ID 4021698216 attempt to certify a rejected loan
- Example 2: FNMA LN ID 4021698352 attempt to revise a rejected loan
- Example 3: FNMA LN ID 4021698413 attempt to add a document exception to a rejected loan
- Example 4: FNMA LN ID 4010839159 attempt to remove a document exception to a rejected loan

#### i. **Message displayed:** "*The loan is in Rejected status and cannot be updated*."

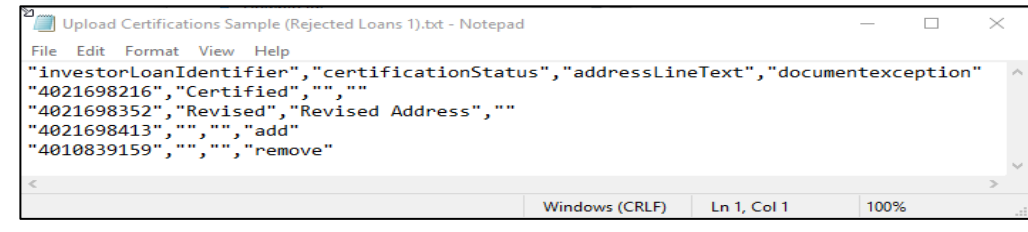

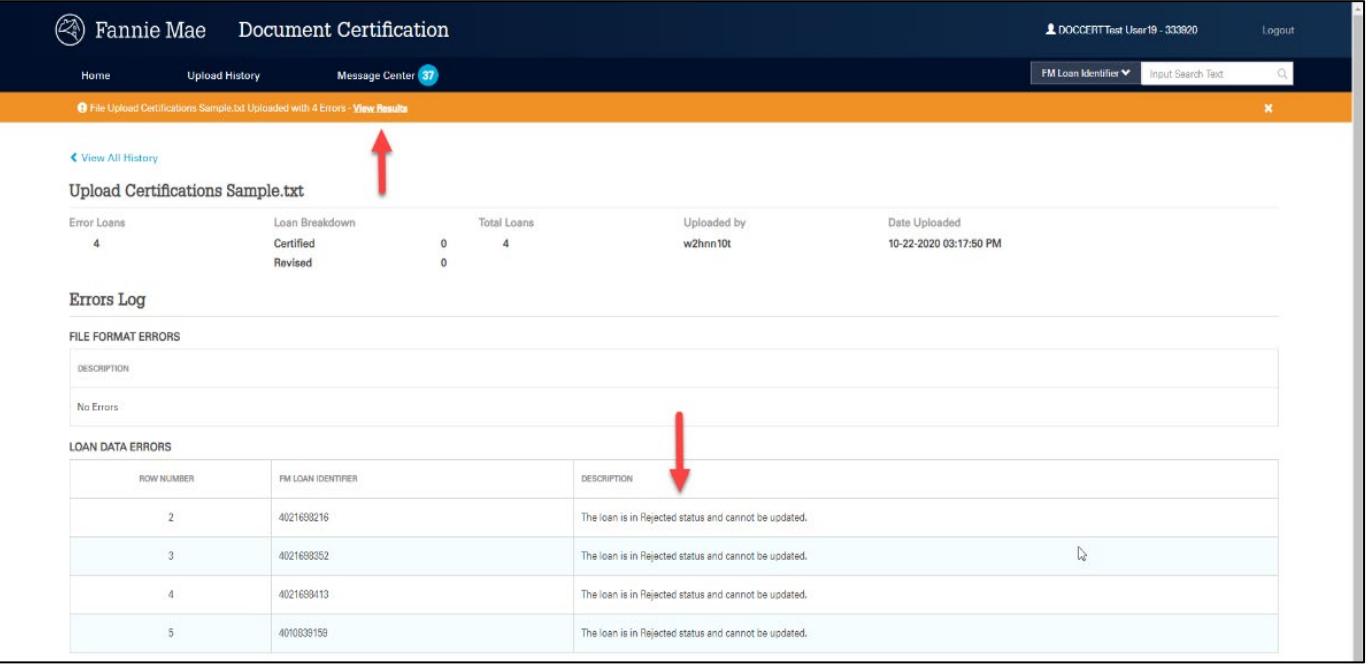

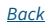

### <span id="page-32-0"></span>**Managing ASAP Plus Redeliveries**

ASAP Plus redeliveries can be managed using the following filters:

- Certified
- Qualified Cert
- ASAP Plus
- Other Filters
	- o Redelivered
- Date Range Calendar

The filter results reflect loan(s) previously certified and redelivered and the pool number or commitment or commitment expiration date (located on the Loan Details page) has been added or removed from the loan.

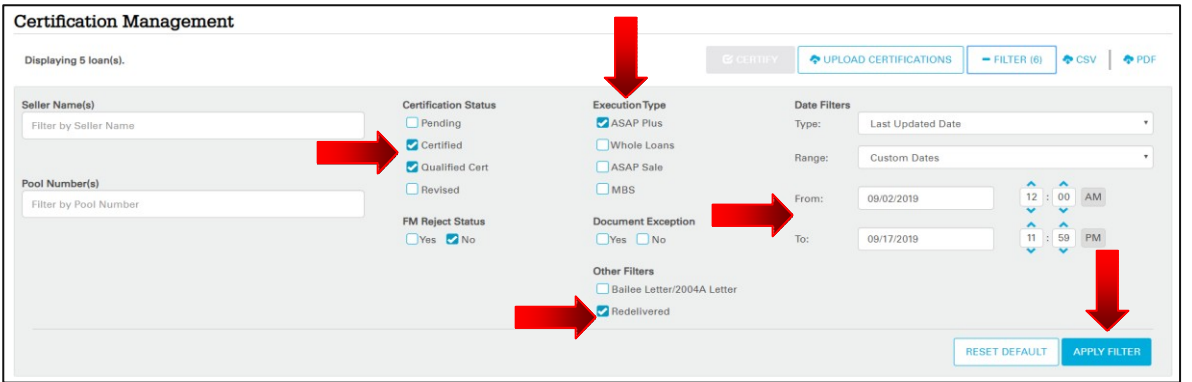

NOTE: *The default date range is the previous 31 days. Custom date ranges are also limited to a maximum of 31 consecutive days.*

The Certification Management grid will display all ASAP Plus redelivered loans for the selected dates. The custodian should append the pool or commitment number as well as the servicer number data in their tracking system, completing the ASAP plus management process. The custodian can utilize the .csv file to extract data on redeliveries.

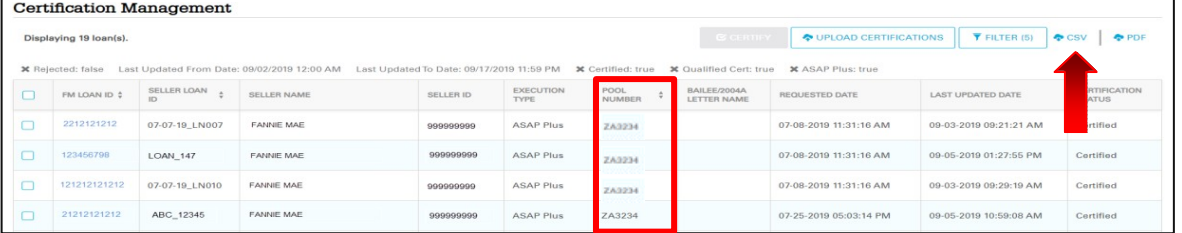

#### **Important: Loans without a pool number or commitment expiration date**

ASAP Plus displayed in the Certification grid but do not have a pool number or commitment expiration date will indicate the loan has been removed from a previous pool or commitment and has returned to the Fannie Mae position.

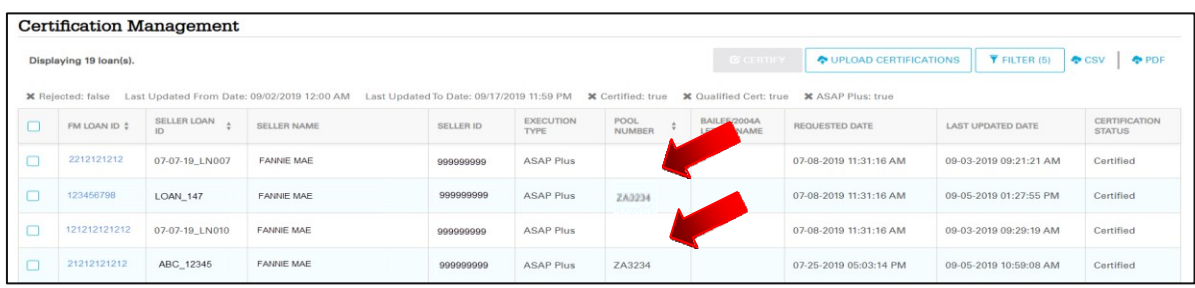

NOTE: *All ASAP Plus loans that have been flagged as redelivered will appear when filtering for "Redelivered" even if they have been removed from a previous pool or commitment. This will provide the custodian an indicator that the loan has been moved back to the Fannie Mae position.*

#### **ASAP Plus Loan Prior to Redelivery**

The example below demonstrates how a Certified or Qualified-Cert ASAP Plus loan will display **prior** to redelivery.

#### **Certification Grid View:**

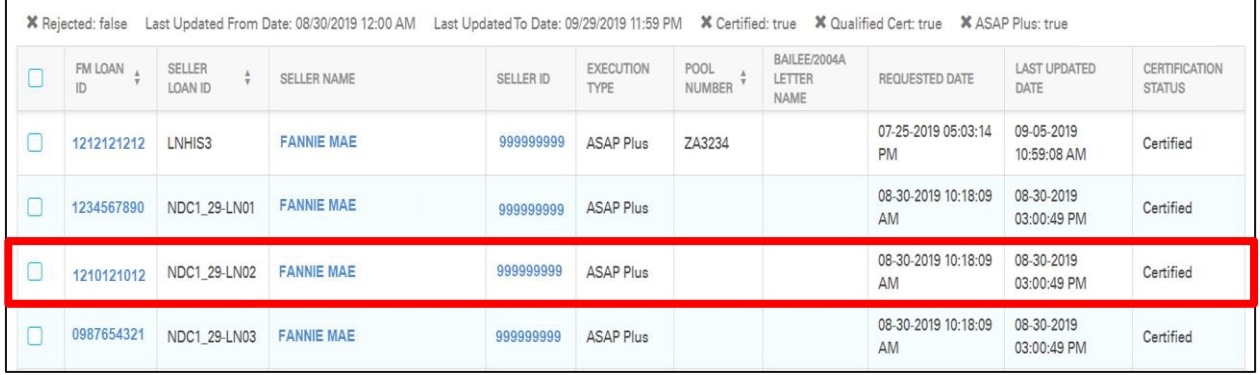

#### **Loan Details View:**

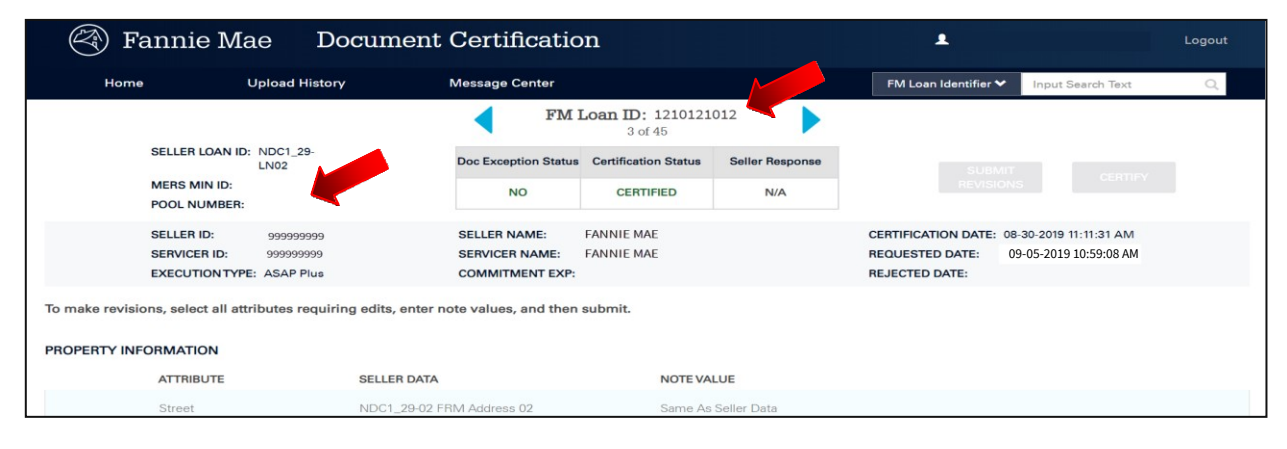

#### **CSV File View:**

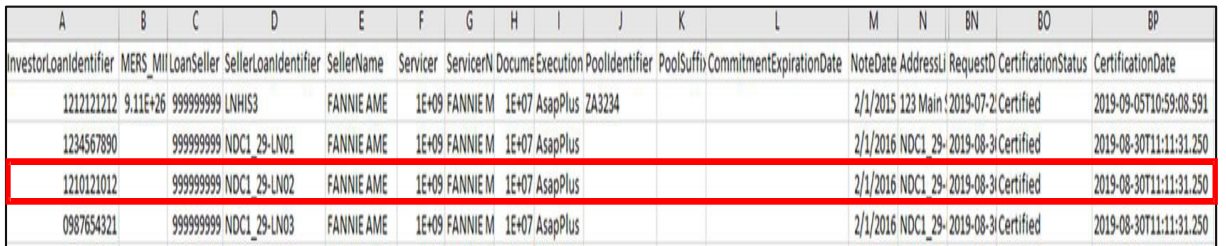

#### **Two Types of Redelivered Loans**

When the custodian has filtered for loans that have been "Redelivered". The filter results will reflect loans in two categories of redelivery:

- A. Loans that are recently redelivered reflecting either a pool number or commitment expirationdate
- B. Loans that were previously redelivered but have subsequently been updated to remove the pool or commitment expiration date.

#### **Examples:**

The figure below reflects a loan that has been redelivered into a pool in the Certification Management grid on the Home page.

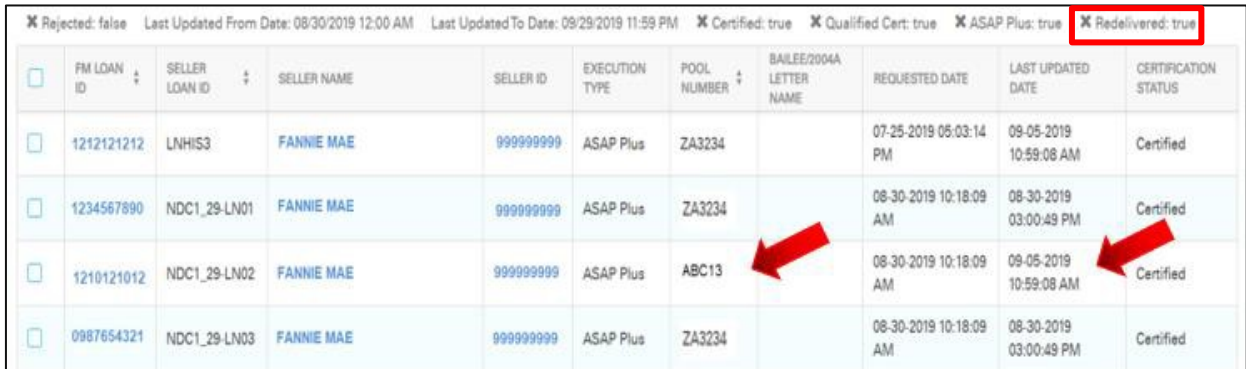

The figure below reflects the ASAP+ loan above as it appears in the Loan Detail Page.

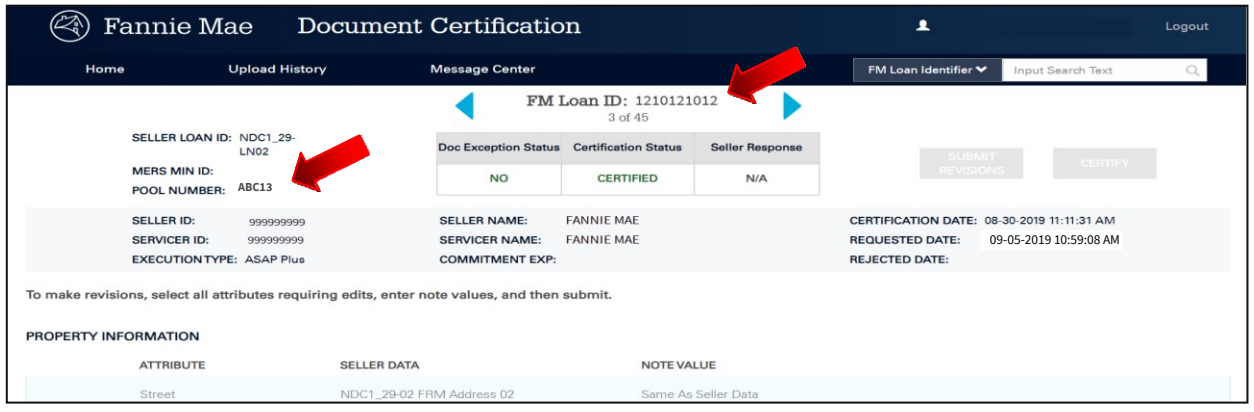

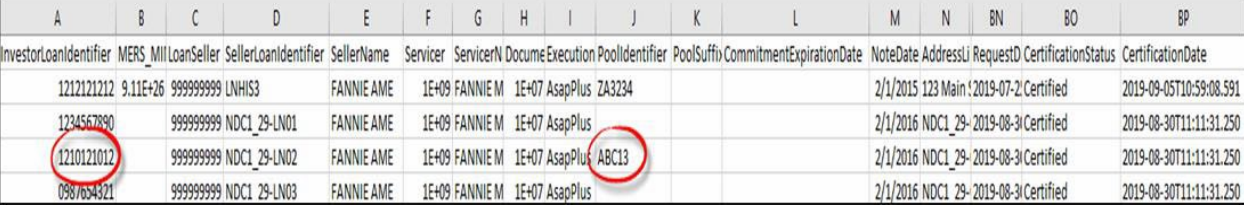

The figure below reflects the ASAP Plus loan above as it appears in the CSV Download file.

#### <span id="page-35-0"></span>**Redelivered Loan(s) Removed from Pool or Commitment**

#### **Examples:**

The grid below reflects the previously redelivered ASAP Plus loan above has been subsequently updated to remove the pool or commitment expiration date.

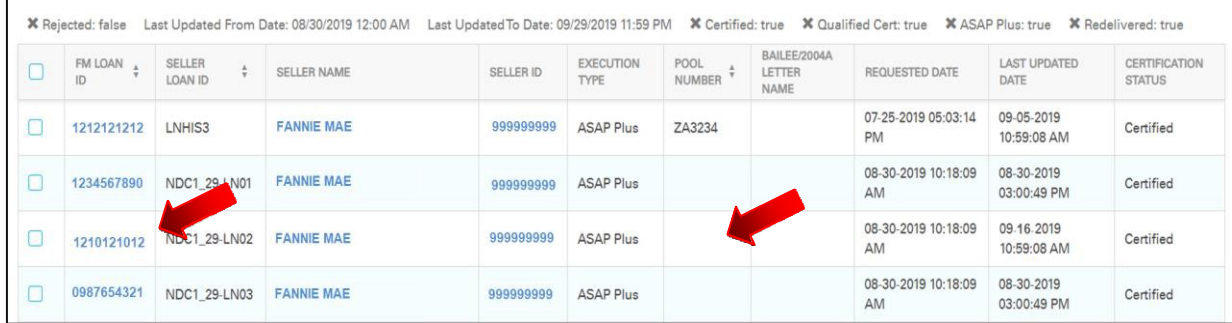

The figure below reflects the updated ASAP Plus loan above as it appears in the Loan Detail Page.

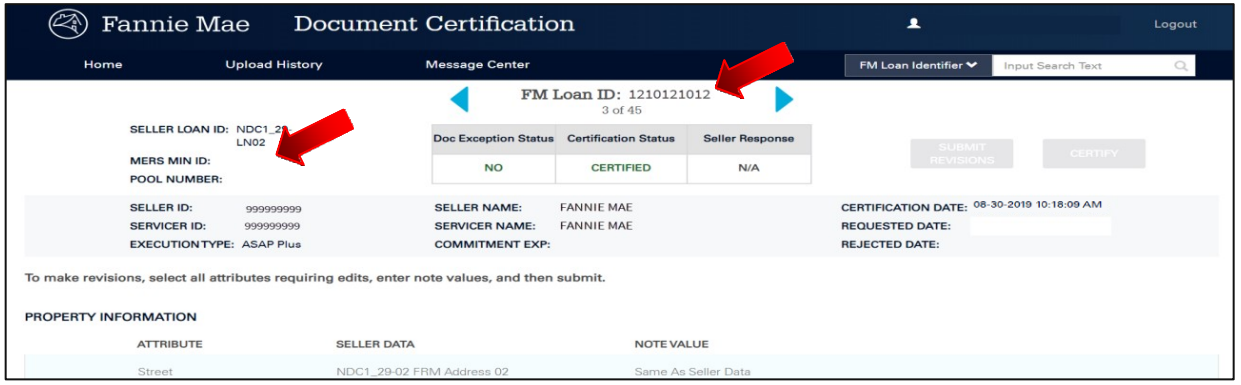

The figure below reflects the ASAP Plus loan above as it appears in the CSV Download file.

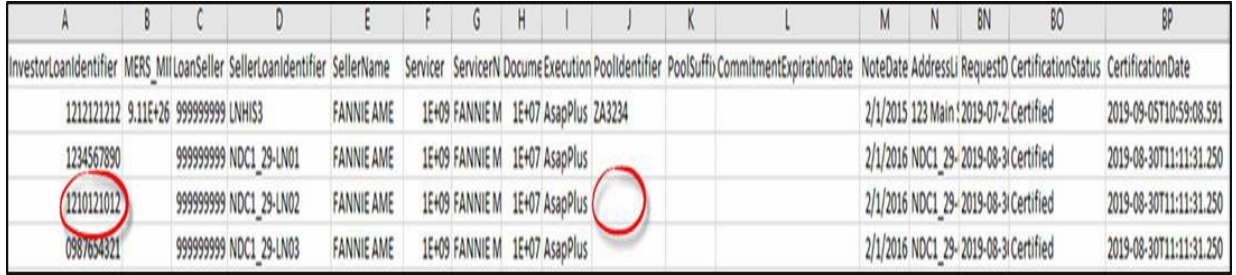

NOTE: *The certification date, Fannie Mae loan number, seller name, ID, and seller loan number will remain the same after removal of pool numbers and commitment expiration dates upon redelivery in this scenario*

#### <span id="page-36-0"></span>**Monitoring Redelivered Loan(s) in Message Center**

The custodian can also track ASAP + loan(s) that have been removed from a pool or commitment by clicking on the **Key Updates**  filter in the **Message Center**. This filter can be used by the custodian to monitor for redelivered loans that have received a new Fannie Mae loan number

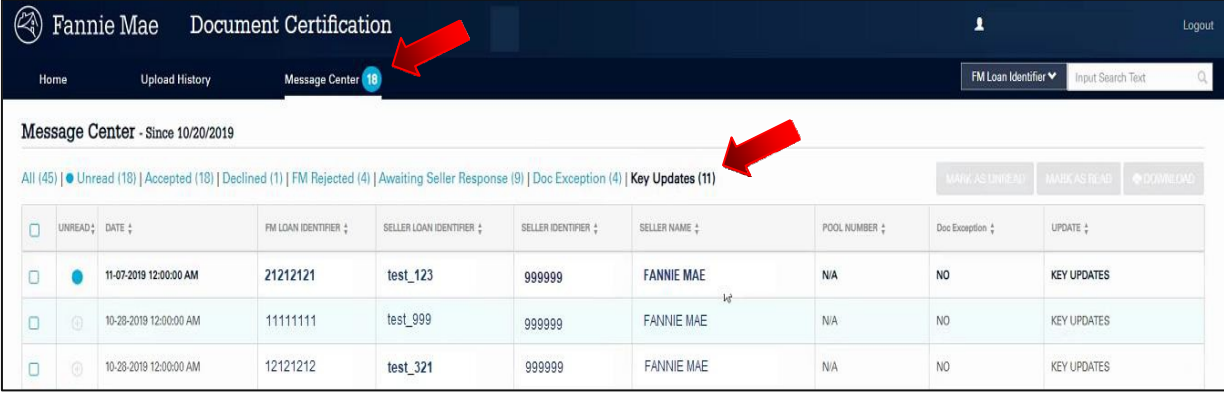

NOTE: *Custodians should monitor the key updates regularly to ensure loans that have been redelivered with a new Fannie Mae loan number are updated in their respective internal systems*

#### <span id="page-36-1"></span>**Redelivered Loan Added Back to a Pool or Commitment**

The seller may reassign the loan to a new pool or commitment and the custodian will see the updated loan information along with a **NEW Fannie Mae** loan number when filtering for redelivered loans.

#### **Examples:**

The loan in the Certification Grid on the Home Page will reflect the ASAP Plus loan that was previously redelivered and subsequently redelivered into a different pool.

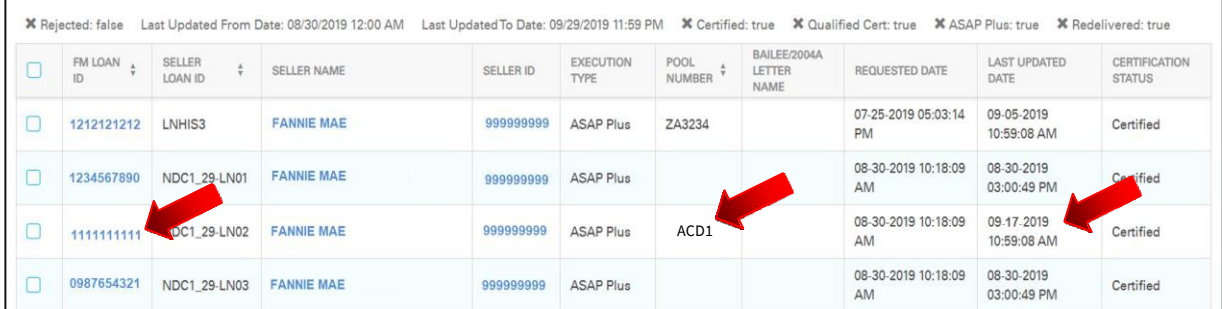

NOTE: *The loan will have a new Fannie Mae Loan number. However, it will retain the Execution type of ASAP Plus along with the original ASAP Plus certification date.*

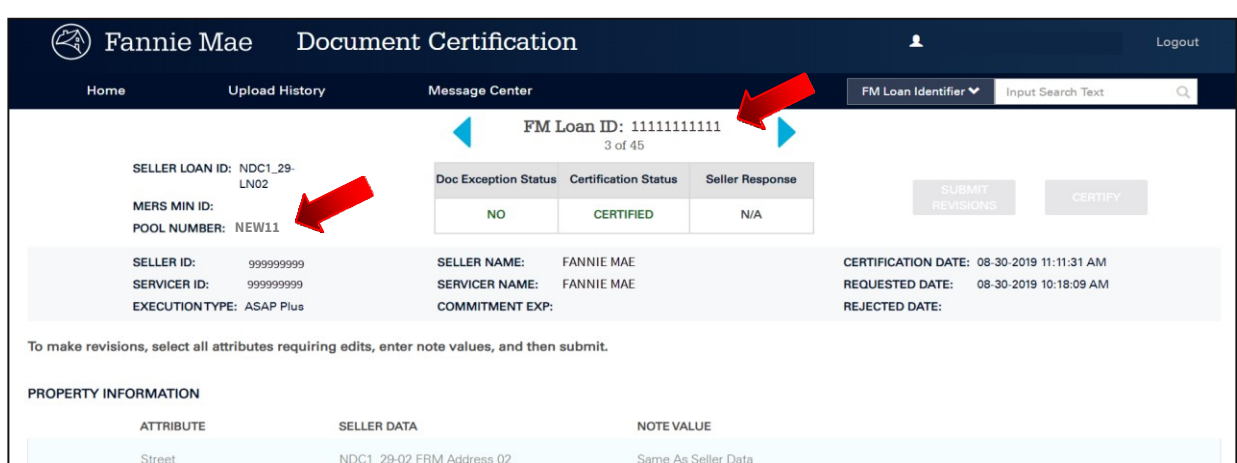

The figure below reflects the redelivered ASAP Plus loan above as it appears in the Loan Detail Page.

The figure below reflects the ASAP+ loan above as it appears in the CSV Download file.

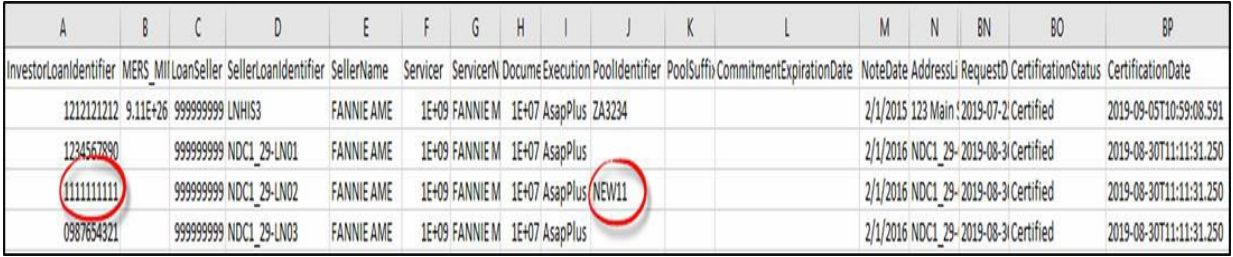

NOTE: *The certification date, seller name, ID, and loan number will remain the same after redelivery*

 $\mathbb{Z}$ 

# <span id="page-38-0"></span>**Appendix A: Loan Detail Page**

The tables in this appendix provide the description of each field that appears on the Loan Detail page. It also outlines the comparison between the upload/download header and the UI field name.

#### **Property Information**

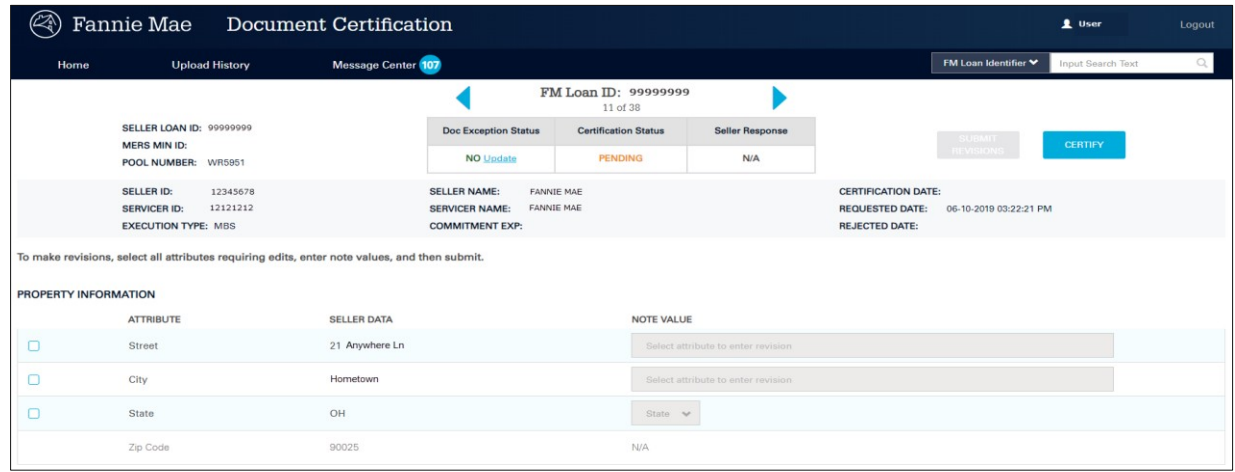

#### **Loan Information**

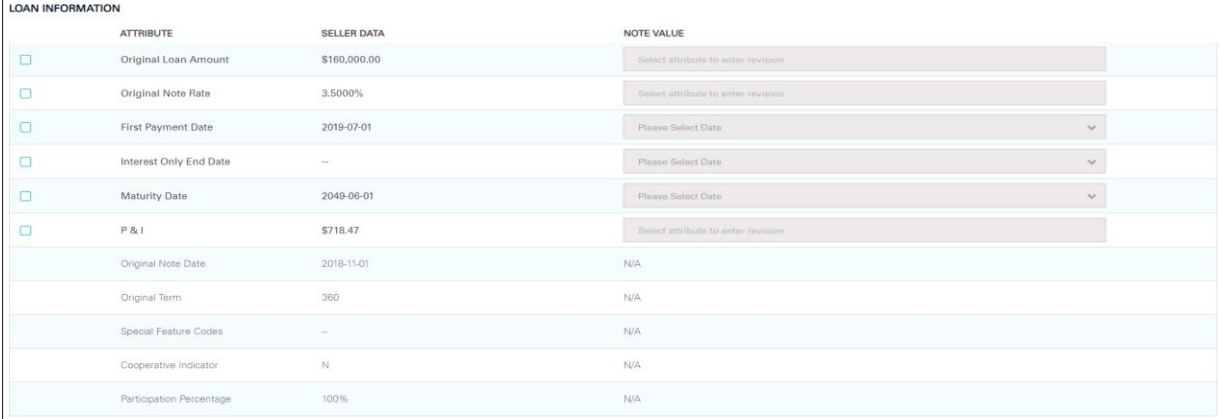

#### **Arm Information**

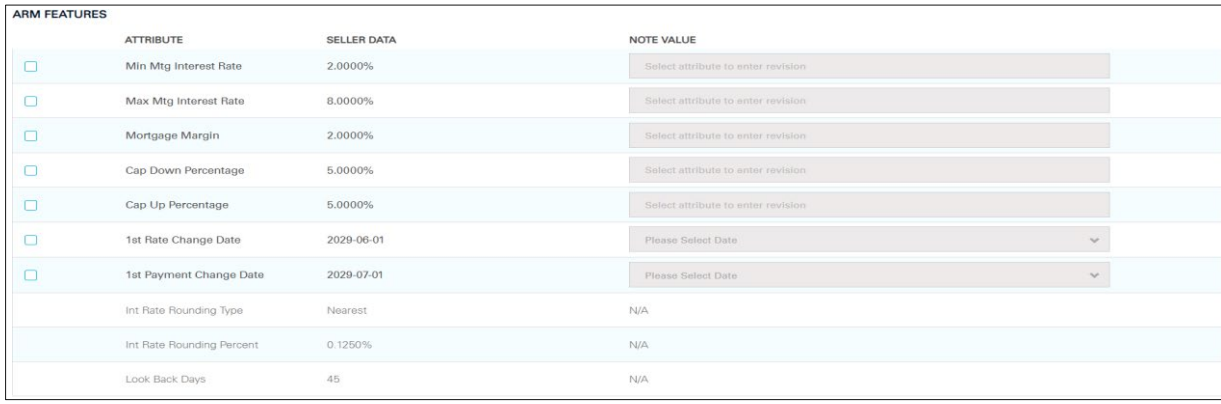

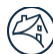

#### **Bailee Information – Warehouse Lender**

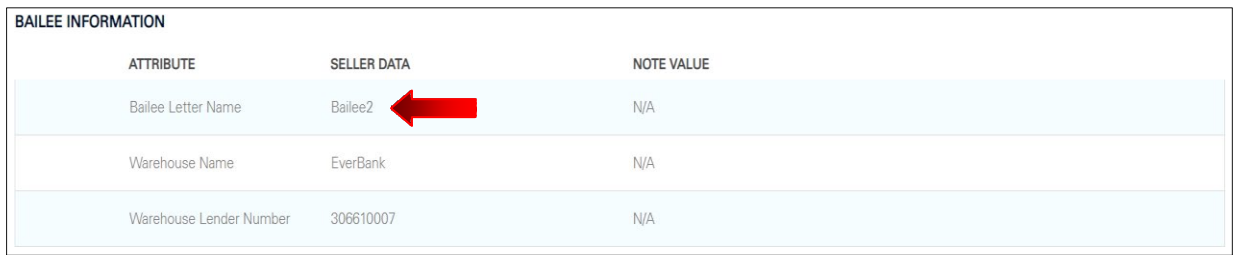

#### **Bailee Information – Disbursement Agent**

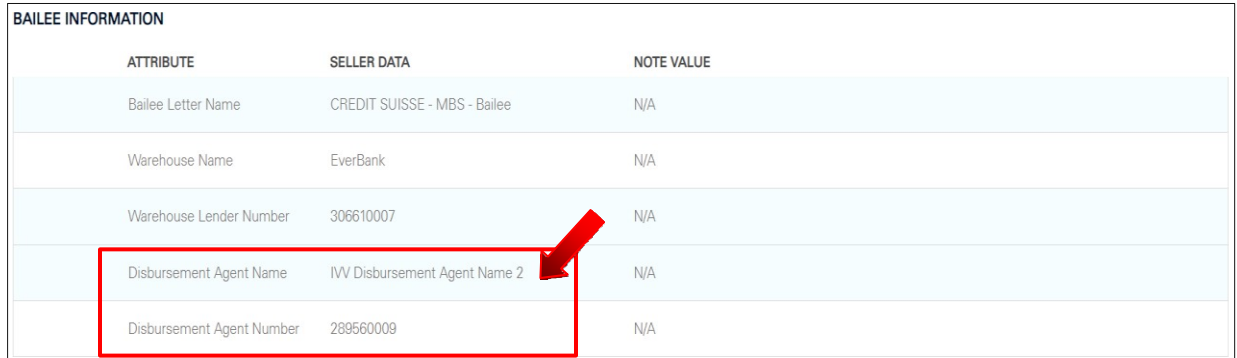

#### **Borrower(s) Information**

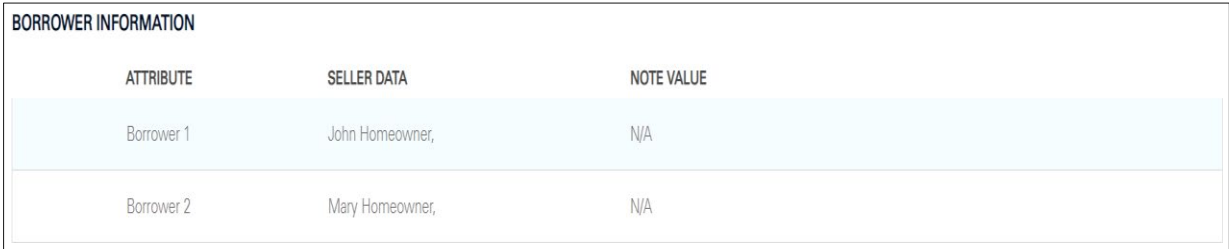

 $\mathbb{Z}$ 

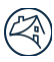

# <span id="page-40-0"></span>**Upload File:**

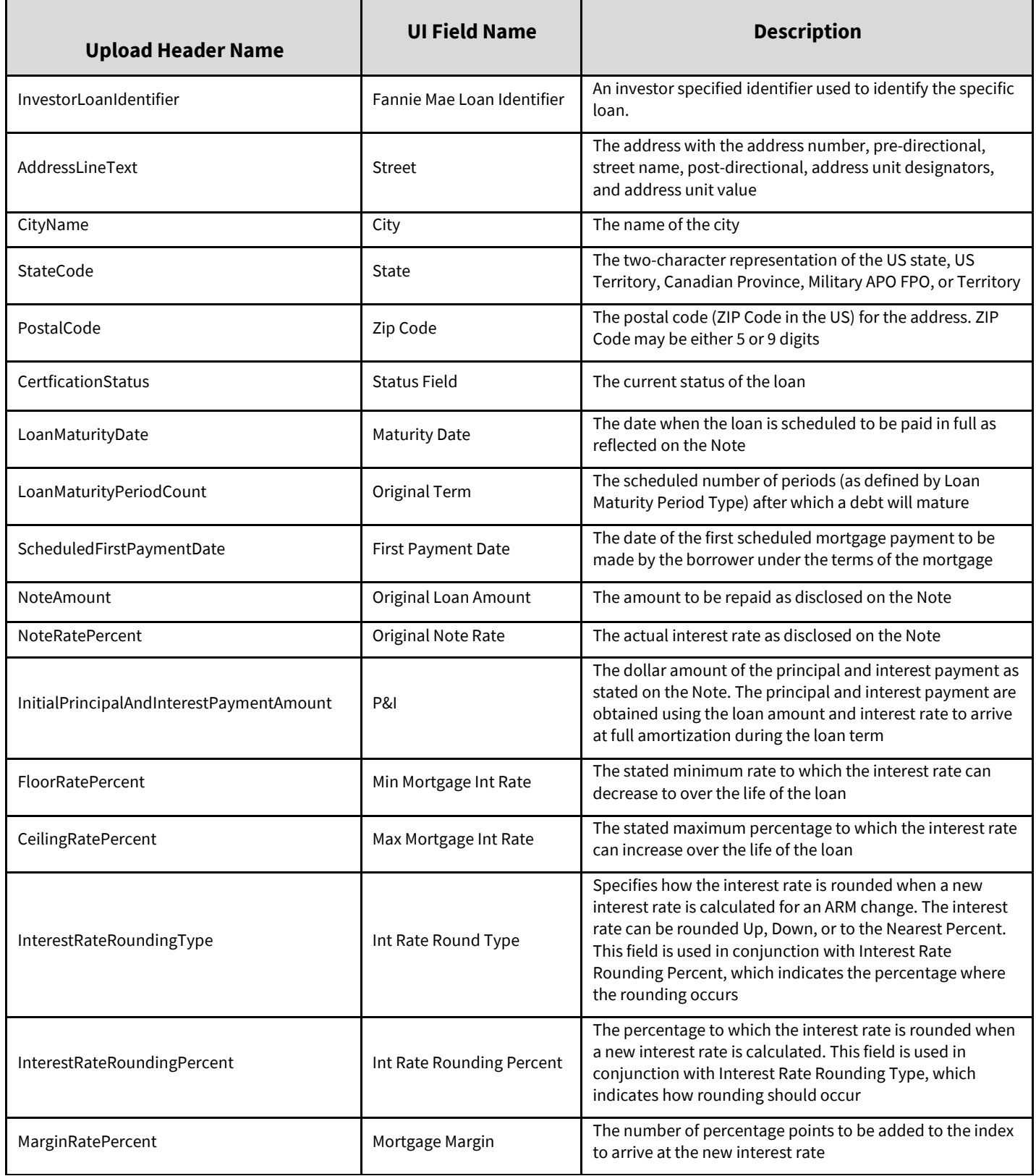

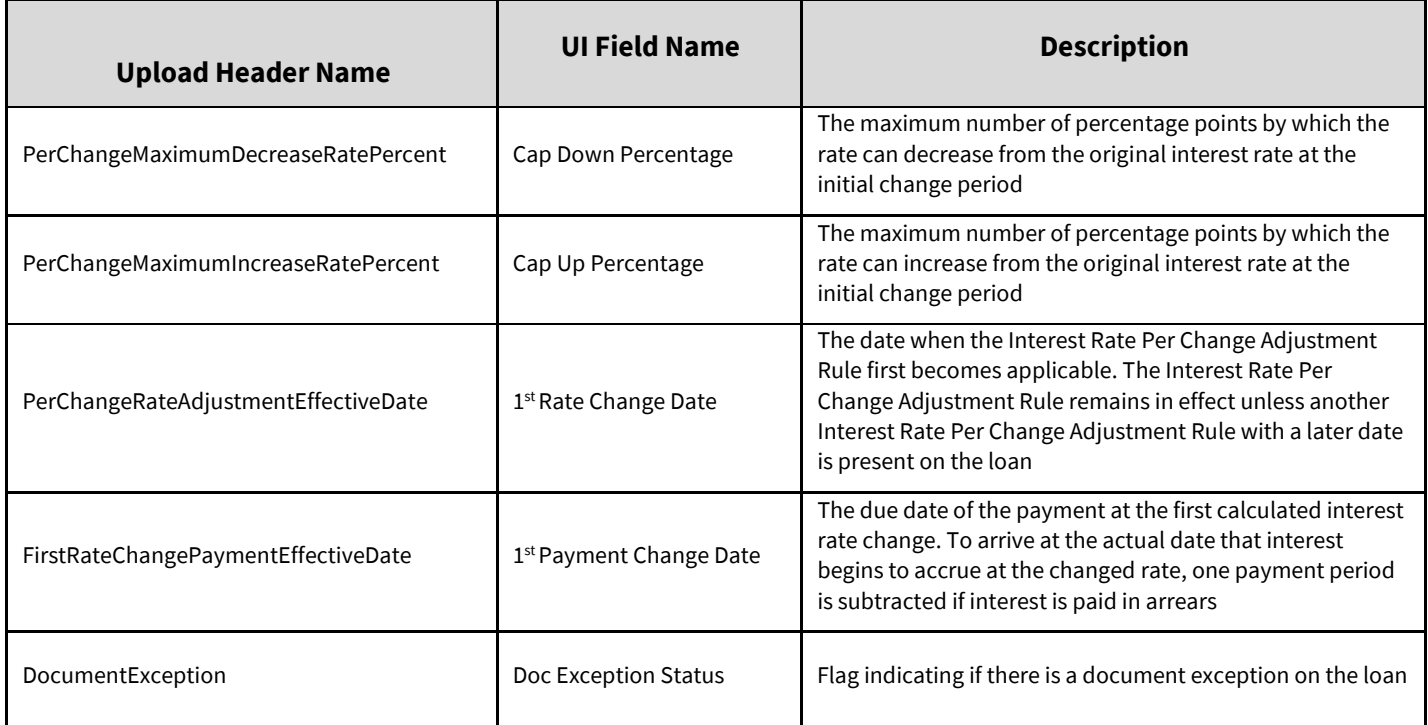

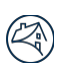

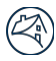

### <span id="page-42-0"></span>**Download File:**

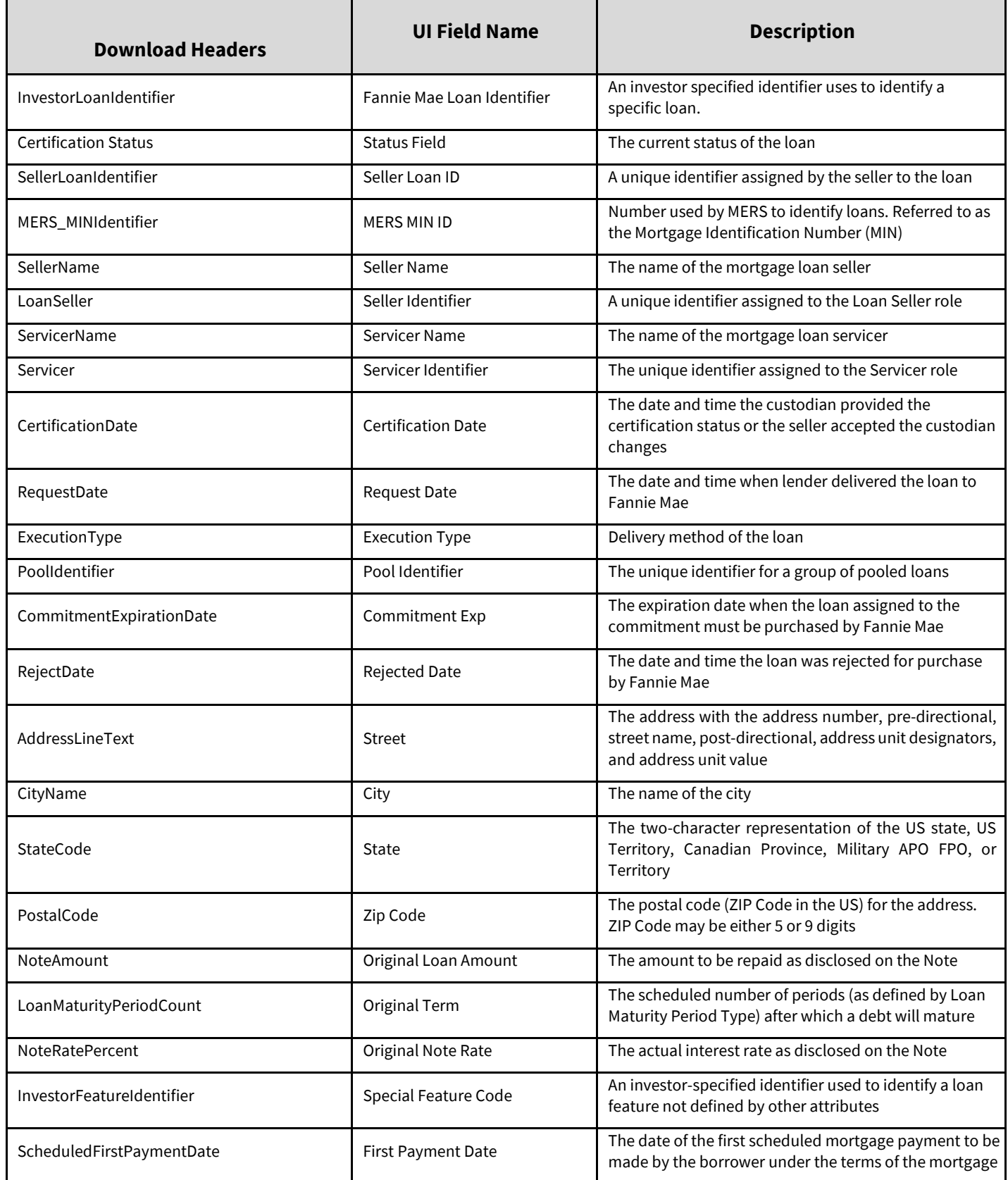

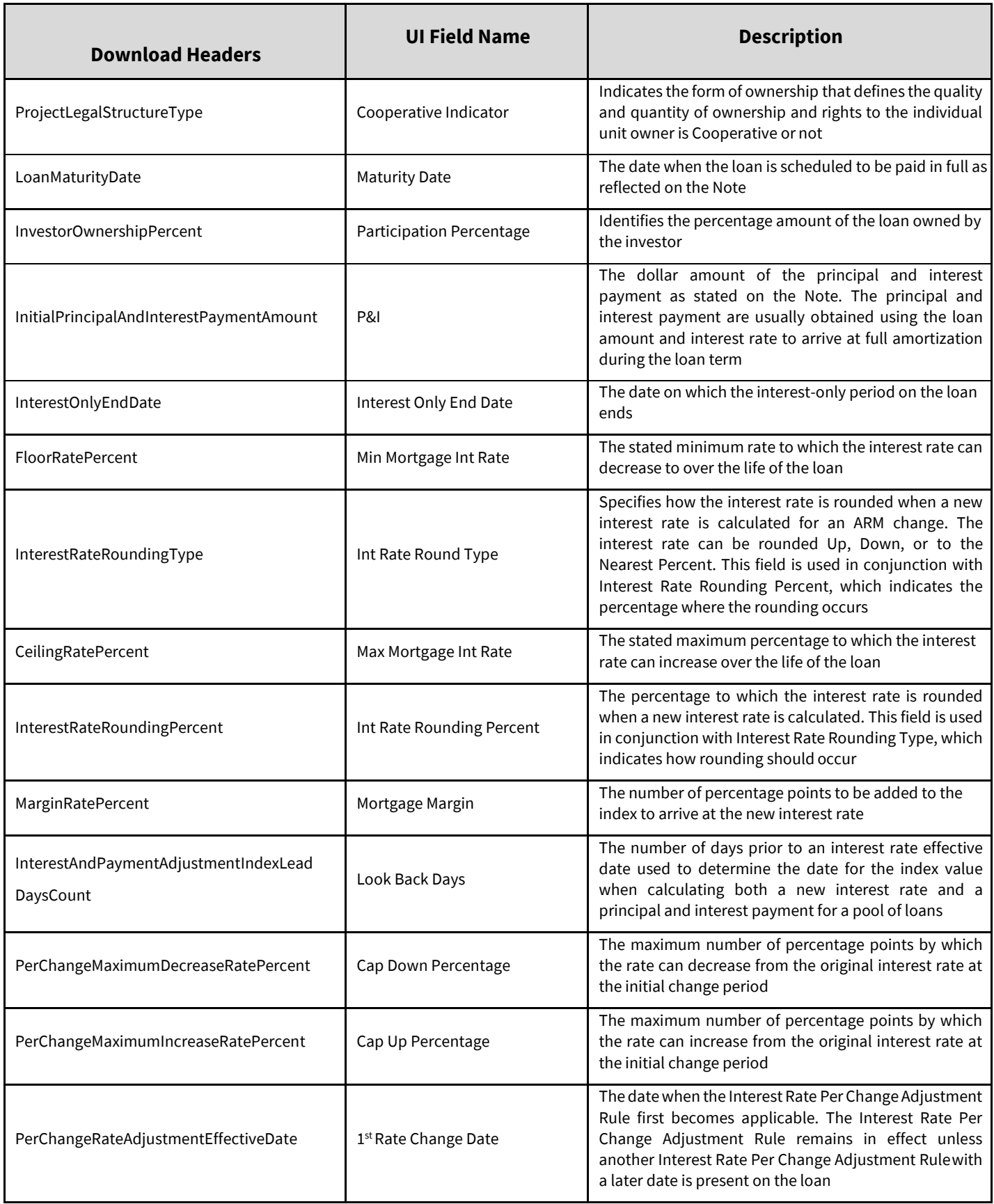

 $\circled{C}$ 

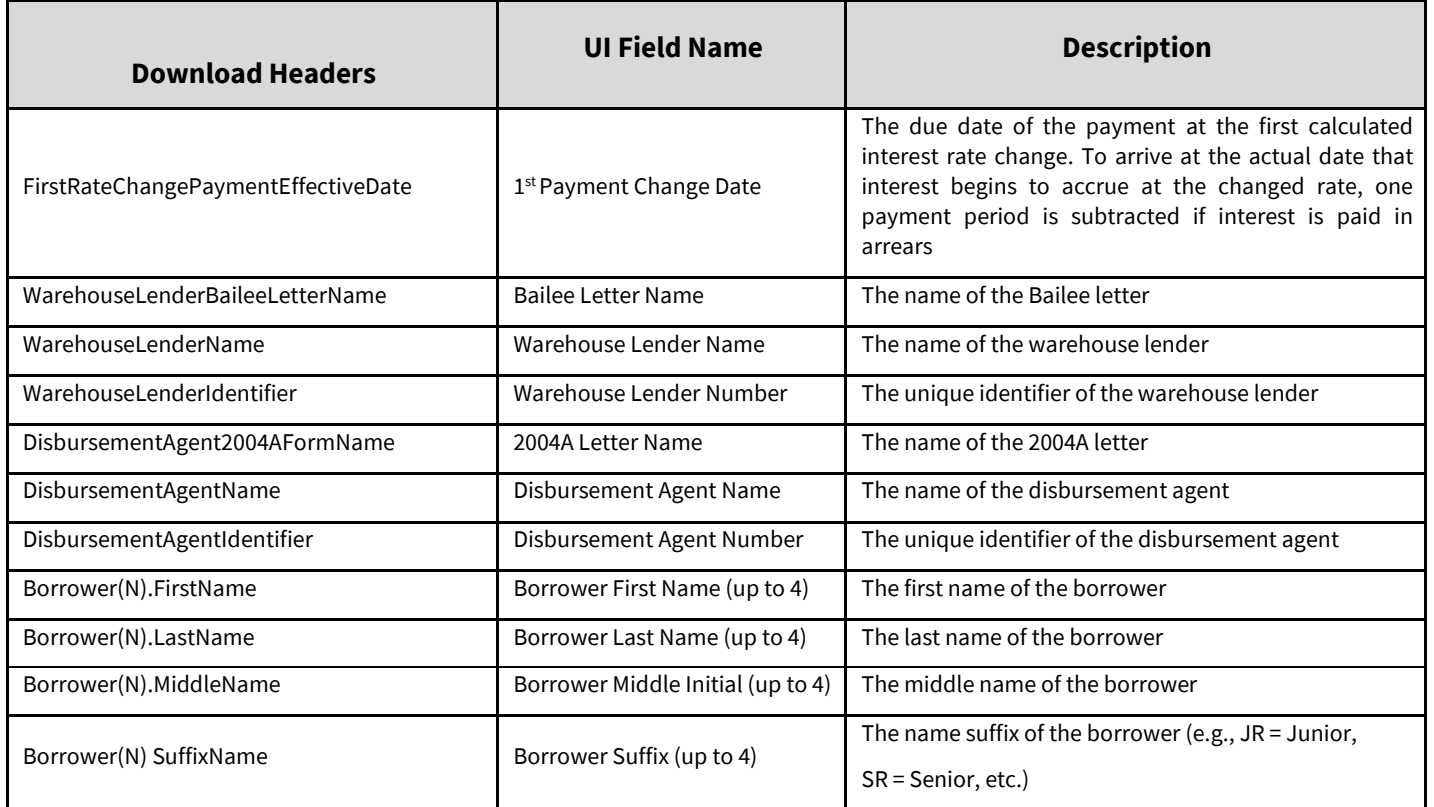

![](_page_44_Picture_3.jpeg)

 $\circled{C}$ 

# **Appendix B: Additional Download Information**

When the .CSV export is opened in Excel, cells that contain greater than 12 digits may be converted as scientific notation or the last digits may be converted to zeros. Follow these instructions for fields that need to be corrected:

- 1. Close the CSV file in Excel.
- 2. Open a new blank Excel file.
- 3. Select the **Data** tab.
- 4. Select **From Text.**
- 5. Select the saved downloaded **.CSV file from Document Certification** and select**Import.**
- 6. In the Text Import Wizard, select **Delimited** and **My data has headers**. Select**Next**.
- 7. Uncheck **Tab**, select **Comma** and select**Next**.
- 8. Select **MERS\_MIN Identifier, select Text**, then select **Finish.**
- 9. In the Import Data window, select**Ok**.

![](_page_45_Picture_195.jpeg)

![](_page_45_Picture_196.jpeg)

is affected in the preview below

![](_page_45_Picture_13.jpeg)

![](_page_45_Figure_14.jpeg)

#### Select how you want to view this data in your workbook.  $\Box$   $\Box$  Table ■ ● PivotChart  $E$   $($ Only Create Connection Where do you want to put the data? Existing worksheet: 医  $= $A$1$ ◯ New worksheet Add this data to the Data<mark>Model</mark> Properties...  $\overline{\mathsf{OK}}$ Cancel

![](_page_45_Picture_16.jpeg)

![](_page_45_Picture_20.jpeg)

![](_page_46_Picture_0.jpeg)

Example: View of .CSV file before converting the scientific notation.

![](_page_46_Picture_29.jpeg)

#### Example: Updated view of final .CSV file after converting the scientific notation.

![](_page_46_Picture_30.jpeg)

![](_page_47_Picture_0.jpeg)

# <span id="page-47-0"></span>**Appendix C: Managing Rejected Loans**

### <span id="page-47-1"></span>**Managing Rejected Loans in the Document Certification Application**

A loan can be rejected irrespective of the certification status (Pending, Certified, Qualified-Cert or Revised). The document custodian must ensure that its internal system is synchronized with the Fannie Mae loan data.

![](_page_47_Picture_192.jpeg)

![](_page_48_Picture_130.jpeg)

Q

![](_page_49_Picture_167.jpeg)

*Back*

Q

<span id="page-50-0"></span>![](_page_50_Picture_0.jpeg)

In rare instances a loan may be accidentally rejected and must be reinstated as an active loan. When the loan is rejected, Document Certification will display a 'Reject' indicator on the UI and the Document Certification download file will display a 'Reject Date/Time Stamp' for that loan. However, the accidental reject is corrected by Fannie Mae by removing the 'Reject' indicator off that loan in Document Certification and preventing the 'Reject Date/Time Stamp' from populating in the download file. The certification status of the loan and the Fannie Mae Loan Number will remain the same.

The document custodian will be notified of the change by Fannie Mae Acquisitions via a phone call or an email. The document custodian must ensure that:

![](_page_50_Picture_162.jpeg)

![](_page_50_Picture_8.jpeg)

# <span id="page-51-0"></span>**Document Revision History**

![](_page_51_Picture_137.jpeg)

 $\circled{\mathbb{R}}$